# **Standard & Poor's Research Insight Compustat**

# 使用手冊

台北市和平東路㆔段 **315** 號 **7** 樓

**Tel: (02)2736-1058 Fax: (02)2736-3001**  【台南辦事處】台南市小東路 246 號 15 樓之三

Tel: (06)208-5630 Fax: (06)208-5631

E-mail:info@tts.tbmc.com.tw http://www.tbmc.com.tw

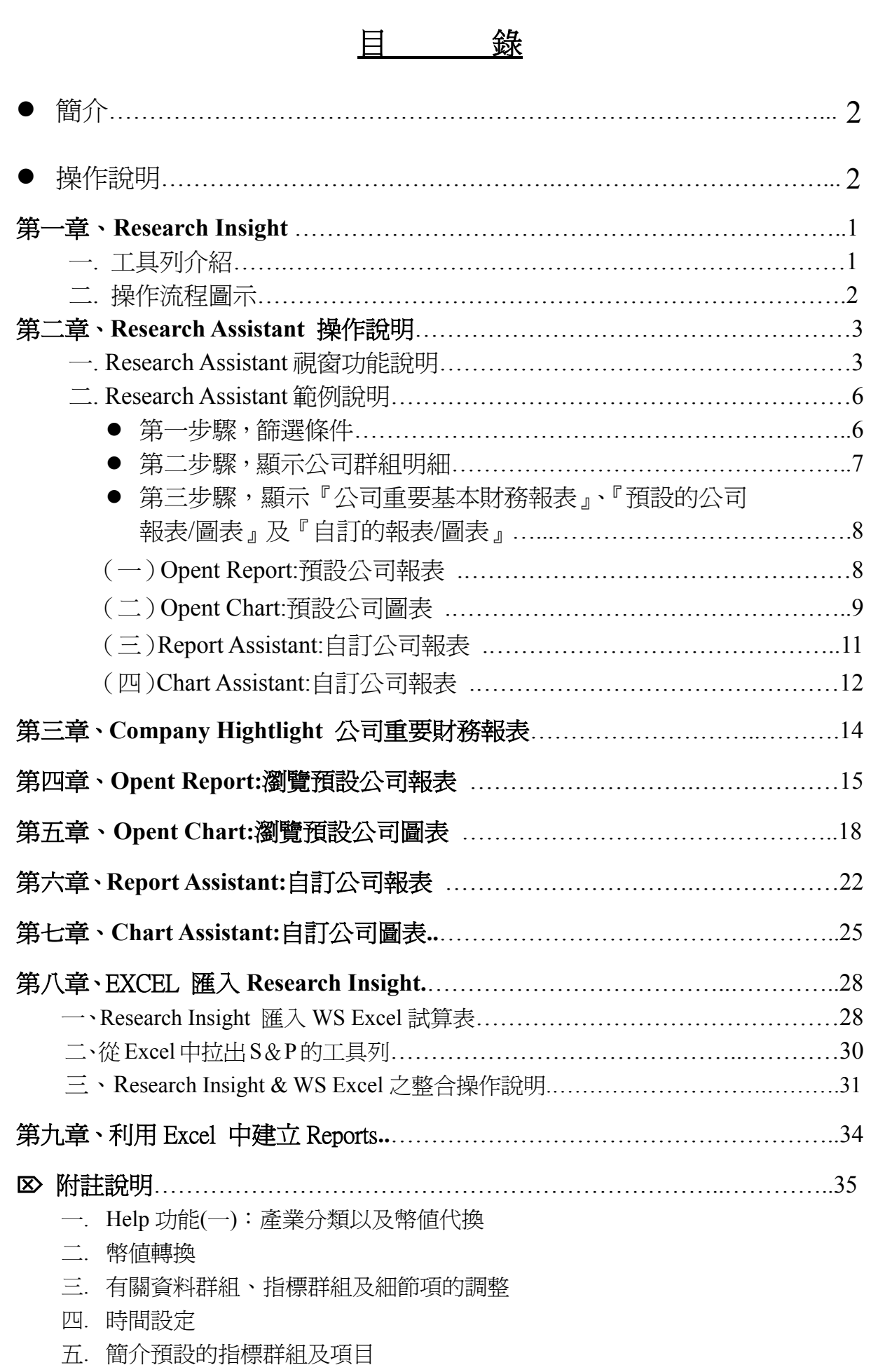

# **Standard & Poor's Research Insight**

企業財務分析--北美版及全球版

# **S&P's COMPUSTAT data**〜『國科會㆟文處』第㆔梯次聯盟 **Coming**!

 全球的貨幣管理人每天都依賴著 COMPUSTAT 中重 要的指數與公司資料來支持他們的財務模式及產業分 析。從華爾街的金融機構到全球的金融鉅子到剛起家的基 金經理人、機構投資人都知道他們可以信賴 COMPUSTAT 其正確、收錄廣泛又具深度之資料。

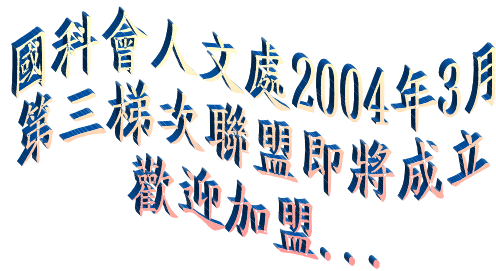

Standard & Poor's 在資料的收集、標準化及呈現方面 的專精,使得 COMPUSTAT 贏得相當程度的信賴,這在金融資訊界是無人可出其右。

Standard & Poor's 針對您對特定資料之需求而設計, 提供了『北美版』及『全球版』 等多樣的 COMPUSTAT 資料庫,再搭配 Research Insight 其有力、使用簡易的視窗軟 體,可用在複雜之財務模式,產業分析,選股等等,讓您的財務分析更上層樓。資料庫 提供數據、公司敘述、趨勢與預測 (Trends and Projections) 等訊息,提供您具洞悉力的 文字說明。

### ¾Standard & Poor**'**s 確保㈾料之品質、㆒致性及完整性

只有 COMPUSTAT 願意花時間去詳讀公司原始資料,仔細摘錄出財經訊息,刪去 報告之誤差並調整資料差異,以確保資料可在公司間及產業間有一致性之比較資料。

### ¾應用層面:

資產分析、計量分析、貨幣管理、競爭者分析、合併及購併分析、信用分析。

# >輕鬆取得正確資料,工作更有效率:

學習複雜的軟體很花時間,但有了 **Standard & Poor's Research Insight**,一切答案 垂手可得。你可輕鬆進入 160 種範本報表,公司營運圖表,資料包括財務報表、市場摘 要、預測、總報酬、銷售成長、股價等等。只要幾個按鍵,您就可整合最新或歷史性之 主要財務數據,製作您要的報表與圖表。 還有來自 Standard & Poor's 最新即時之新聞, 市場資料,公司描述及深入之評論,讓您永遠走在最前端。

### ¾Research Insight 內建的輔助設計可讓您:

- z 為公司挑選符合主要條件之市場機會。
- 利用指數及同業做公司比較。
- 深度檢視公司之基本面。
- 製作您的報表&動態圖表 (可與 MS Excel 整合)。

 *S&P's COMPUSTAT RI* 光碟㈾料庫內容涵蓋: 1. 美加企業財務分析資料庫 North America

- z **10,400** 個以上「營業 **Active**」的美國公司。(**\$C**)
- z **11,500** 個以上「停業 **Research**」的美國公司。(**\$R**)
- **1,000** 個以上加拿大公司
- **576** 個以上 ADR 公司。
- z **560** 個項目/Items、比率/Ratios、Concepts/概念。(停業公司有 132 個項目 data items)
- **1,500** 種指數/Indices, 包括 S&P、Dow Jones 及 Russell...。
- 收錄近 20年~年報、48季報、240月報歷史資料;資料「每季光碟版」更新。
- **BackData 回溯資料** 收錄 400 個以上美國主要公司;60 個 Fundamental Items…。 年報回溯歷史資料至 1950 年,季報、月報回溯歷史資料至 1962 年。 *(*需另行訂購*!)*
- z **Daily Item Updated and 5 years of Daily Prices**。*(*需另行訂購*!)*
- z **Thomson FIRST CALL and I/B/E/S Earnings Estimates** 國際商業環境風險評估公 司盈餘預估。 *(*需另行訂購*!)*
- 公司行業描述、營運部門、名稱、地址及主要成員資料。
- 完整之財務資料:包括資產負債表、損益表等。
- z 經濟產業面資料。
- 股價、股利及盈餘。
- 成長/價値指標。

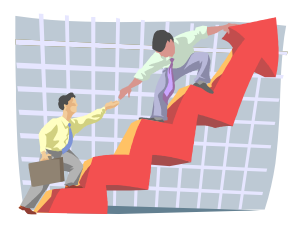

# 2. 全球(北美外)財務分析資料庫 GLOBAL Ex-Nother America

 本資料庫提供近 12 年全球 (美加以外)之 **19,000** 家公司及 **5,560** 個美加地區中大型 公司的產業分析與市場資料。完整之國際資料涵蓋了 80 個國家有公開交易之公司,所 佔全球市場資本額超過 80%。除了美加地區資料之特色,全球版還收錄了:詳細的資產 負債表、損益表、現金流量表等。

特別提供「資料之標準定義」,以確保公司內部不同時期資料之一致性,以及不同 國家之間公司與公司資料之一致性:

- 16,600 個「 管業 Active 」公司( SG+SF ) 資料 「 每季光碟版 」 更新
- 5,000 個「停業 Research 公司(\$D+\$X)● 公司企業營業項目簡介
- 收錄近 12 年的年度歷史資料
- **歐洲有 6,340 個公司**
- 亞洲及太平洋有 6,150 個公司
- z 拉丁美洲及加勒比海有 **910** 個公司
- 非洲及中東地區有 320 個公司
- 
- **440** 種資料項目、比率和概念
- **110** 種貨幣之轉換
- z **90** 種當地市場指數 Local Market Indices
- 歷史價格月資料及股利
- 帳目說明及詳細資料 Item 定義

備註:歡迎索取「**RI** 詳細目錄**~**光碟版**& Web** <sup>版</sup> *new!*

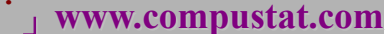

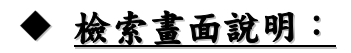

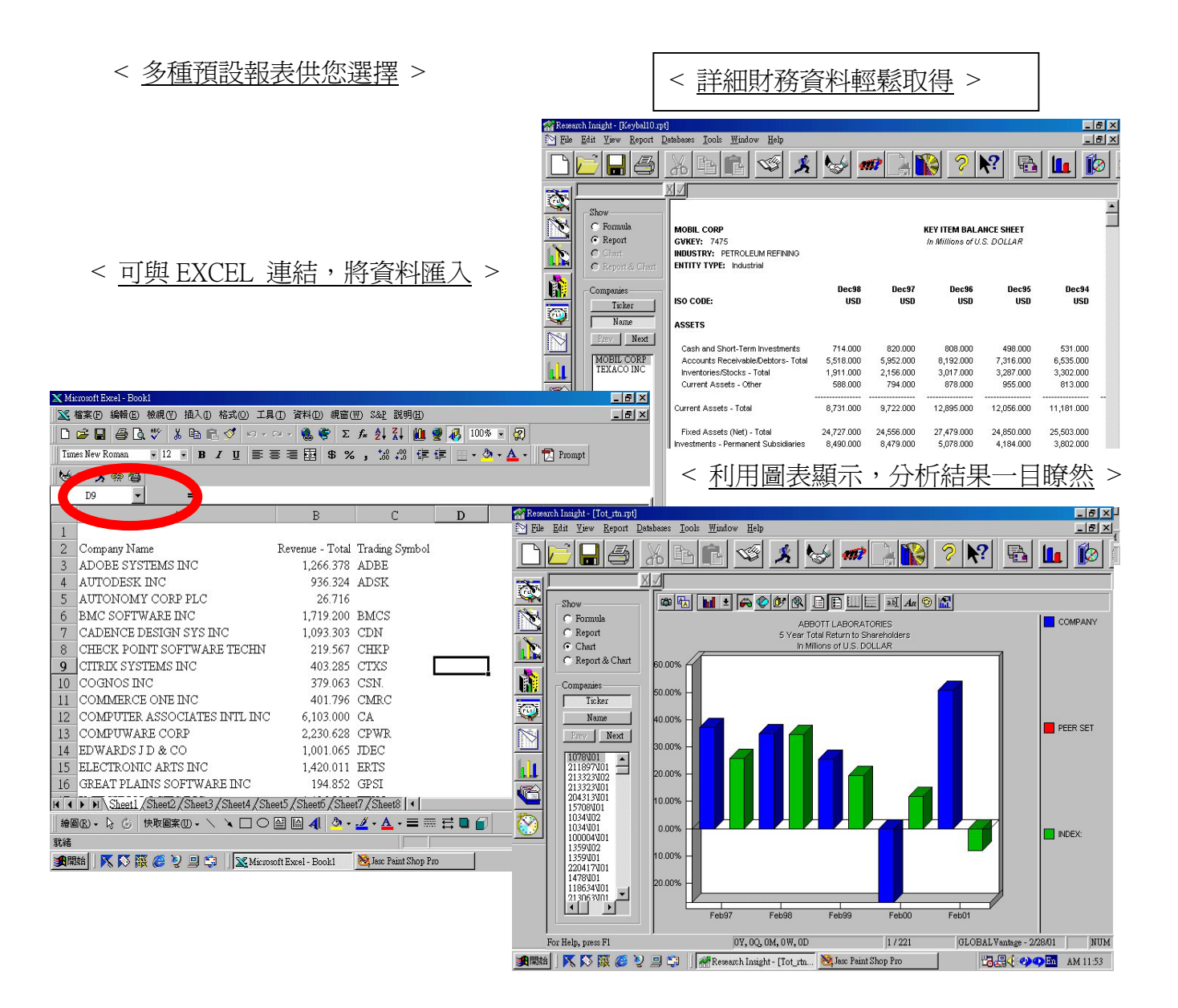

# 第一章 **Research Insight**

一、工具列介紹 – Tools Menu

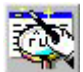

 Research Assistant 可定義篩選條件並可存檔, 然後製成自訂的報表和圖表, 或進入已定義 好的報表和圖表

 Report Assistant 可製成自訂的報表, 然後定義篩選條件;並可以 Formula 格式儲存圖表 (\*.rpt)

 Chart Assistant 可製成自訂的圖表, 然後定義篩選條件;並可以 Formula 或 Chart 格式儲存 圖表(\*.rpt)

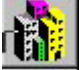

Company Highlights 可執行一個或多個公司之重點財務報表

Ö Open Screen 打開先前定義好的篩選條件, 或開始設計新的條件

Open Report 打開預設值的報表, 或開始設計新的報表

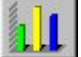

Open Chart 打開預設值的圖表, 或開始設計新的圖表

Open Set 打開先前定義好的(公司)群組資料, 或開始設計新的群組

Prices, News and Headlines 可即時進入 Compustat Real Time 取得即時更新的價格及新聞

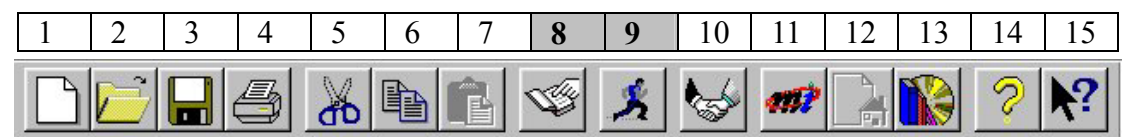

- 1. 自訂一個新的篩選條件、報表或圖表—Research Assistant, Report Assistant, Chart Assistant
- 2. 開啟一個先前定義好的報表、圖表、公司群組或篩選條件—OpenScreen, Open Report, Open Chart & Open Sets.
- 3. 儲存
- 4. 列印
- 5. 剪下
- 6. 複製
- 7. 貼上
- 8. 尋找(Look up):查閱 Companies, Items, Functions & Sets 等各明細及名詞定義說明。
- 9. 修改(Run):修改執行中之報表、圖表的篩選條件或公司群組、時間設定(Report Times Perids)。
- 10.首頁 (Welcome):功能視窗
- 11. Market Insight 線上版 (僅限 Global 全球版訂戶)
- 12. 公司介紹資料 (Launch home page)
- 13. 公司背景資料 (Business Description)
- 14. 關於 Research Insight
- 15. 輔助說明(Help)
- 二、操作流程圖示

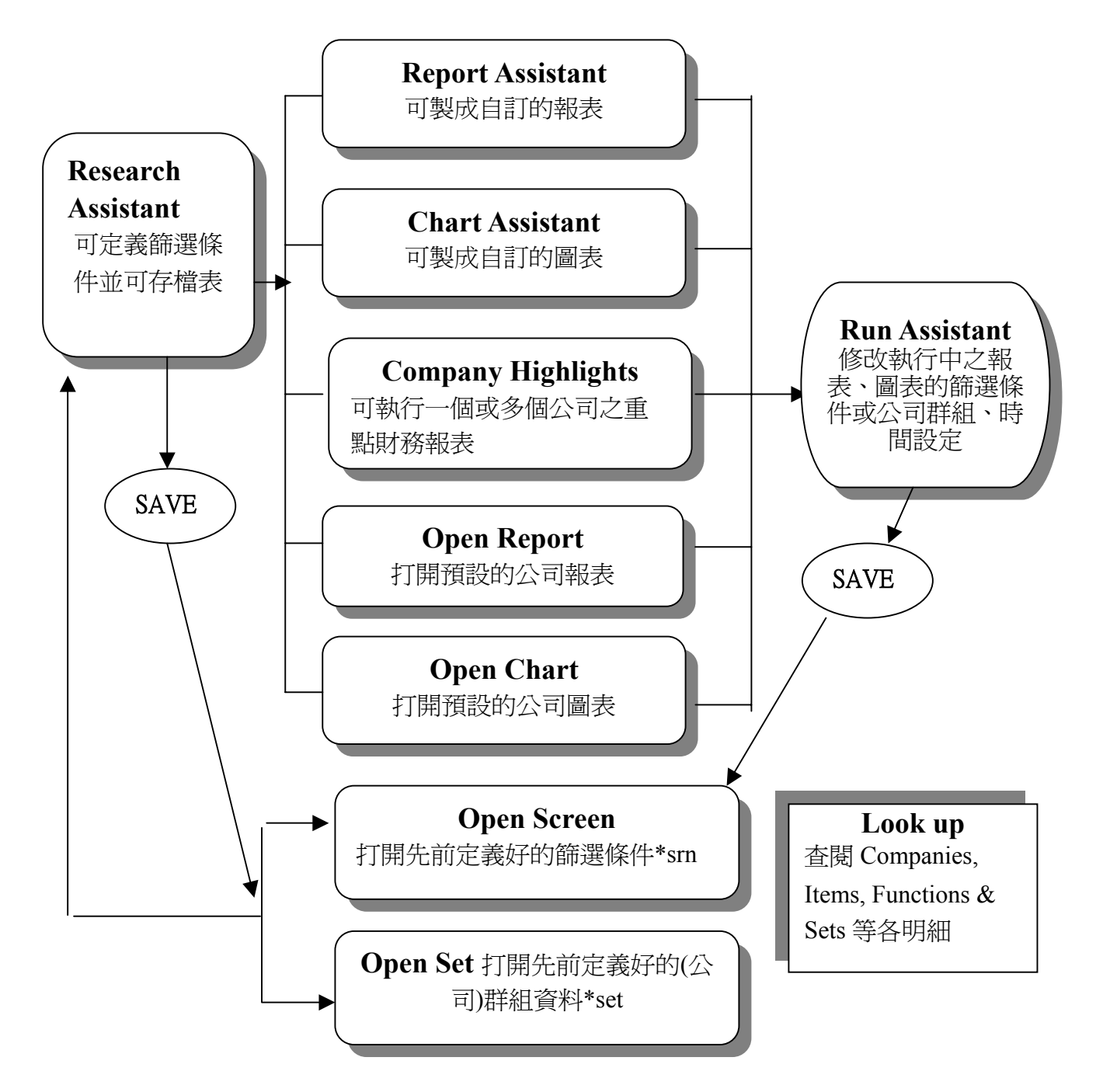

# 第二章 **Research Assistant** 操作說明

一、Research Assistant 視窗功能說明

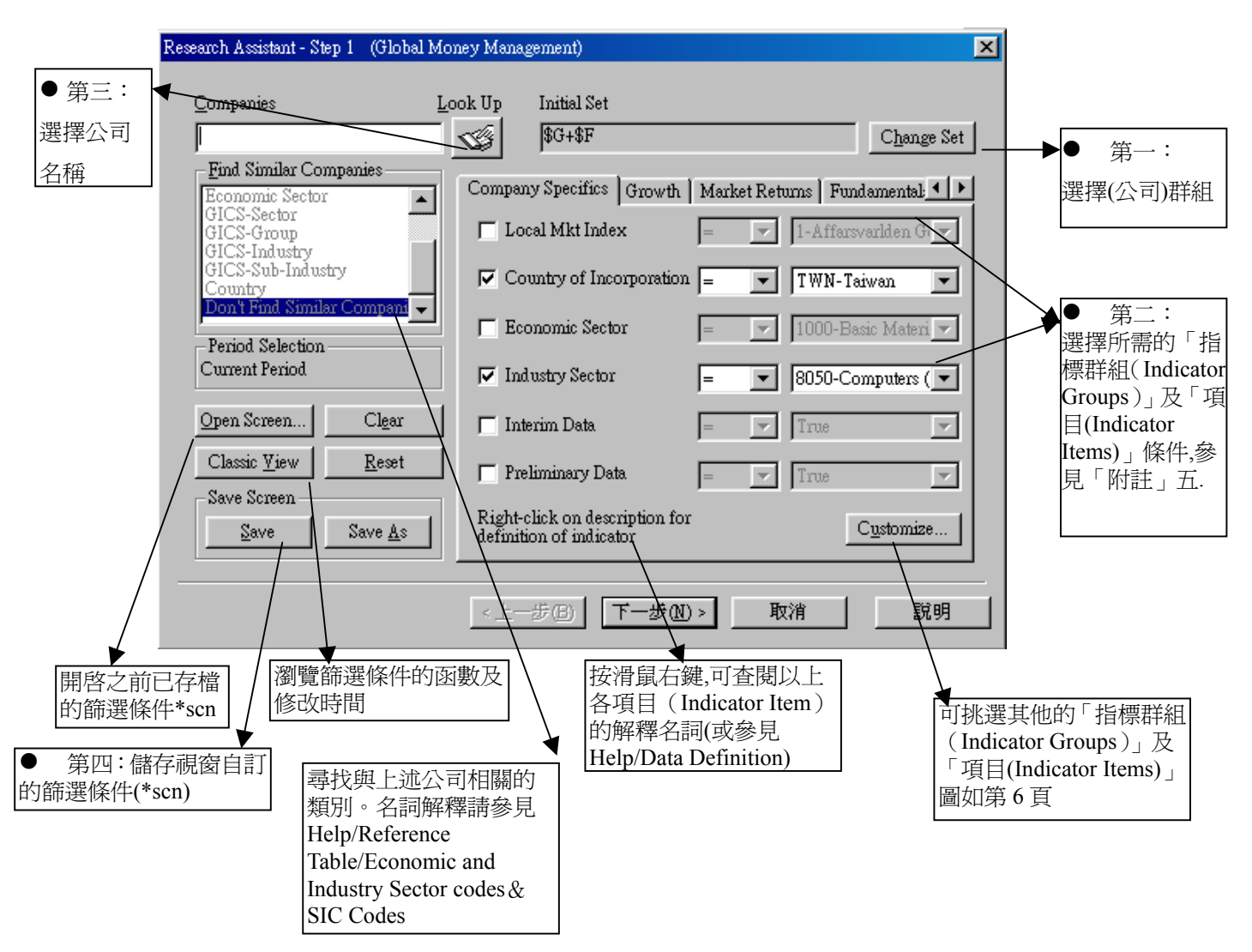

第一步驟: 選擇(公司)群組 (Initial Set)

例如:設限在 S&P500 Index(GISP500)或 Asia Pacific100(GISPASIA),而「Change Set」下的「Look up」可挑選所需的群組,例如:「Predefined」是預設値或「Saved」是自行儲存的「Set File(\*.set)」 公司群組。(可直接進行第三步驟)

第二步驟: 選擇所需的「指標群組」(Indicator Groups)及「項目」(Indicator Items)可選單項 或多項,接著按「下一步」;或再進行第三步驟。

- 第三步驟: 選擇公司名稱或輸入公司 Ticker Symbol:
- 1. 進入Research Assistant畫面, 按下 look up , 會進入下面的畫面, 再直接輸入公司名, 如Intel, 然後按下 Paste, 按 close, 這時 Intel 已經被選擇, 並會進入 Step 2 的畫面.

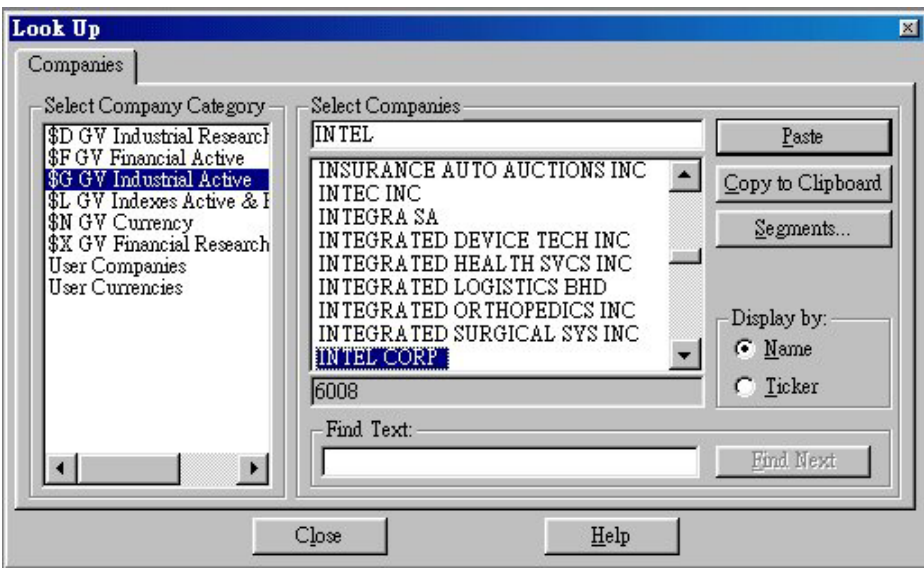

在 Look Up 畫面左邊的 Select Company Category 中有下列定義, 包括:

- \$G: 產業公司群組(GV Industrial Active)
- \$F: 金融服務業公司群組, 包括銀行, 保險公司等.(GV Financial Active)
- \$L: 當地市場指標(GV Index Active & Research)
- \$N: 貨幣群組(GV Currency)
- \$D: 不再營業之產業公司群組(GV Industrial Research)
- \$X: 不再營業之金融服務業公司群組(GV Financial Research)

#### 2.

- I. 新增公司:在 Step 2 之下, Intel 已經被加入, 此時若要再新增公司到群組內, 就再選擇右 方的 Look Up, 進行新增的動作.
- II. 移除**/**回復:如要移除則按下左下方的 Remove Company, 若要回復, 則按下右下方的 Restore Company, 則可再將公司名加回去.

III. 設定新增:若有特定研究某些公司, 可自行加入群組;按下下一步, 書面會進行到 Step 3,可利用 Save Set, 將群組儲存, 之後就可利用「Open Set」 將此定義好的群組資料叫出 使用;或在 Initial Set/ Change set/ Look up/ Saved 中將檔案叫出。

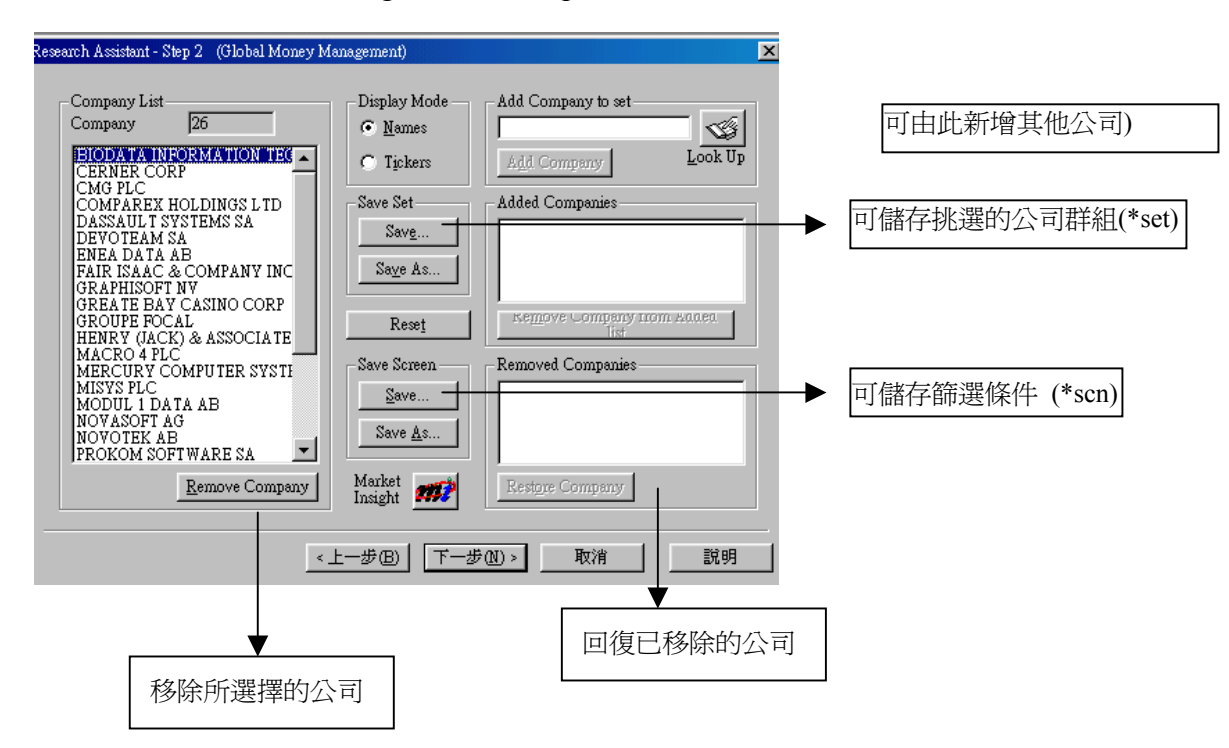

第四步驟:儲存視窗自訂的篩選條件(\*scn): 按下左下方 Save Screen 的 Save 便會進入如下視窗

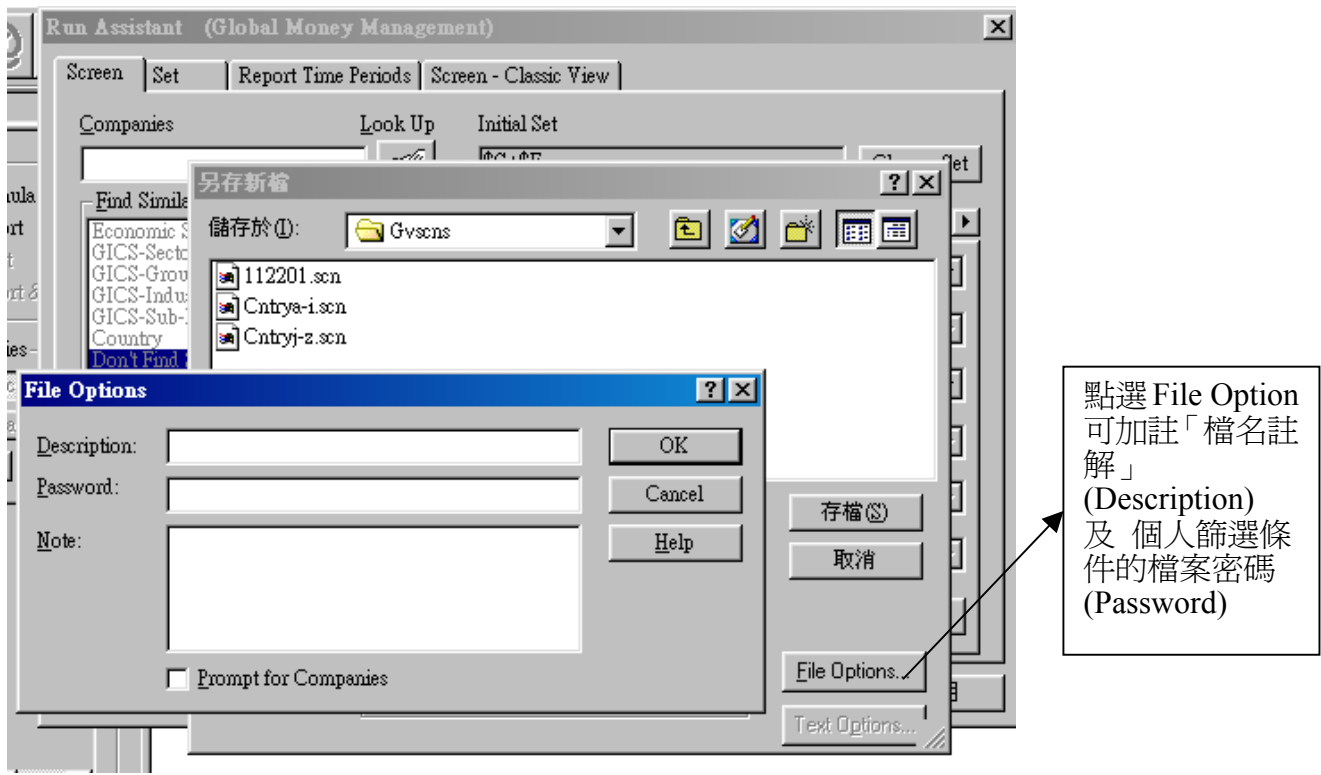

- 二、Research Assistant 範例說明:
- 第一步驟,篩選條件:

(範例一.)單一或多個國家的公司:(如下圖所示),亦可再加上(範例二.)產業別。

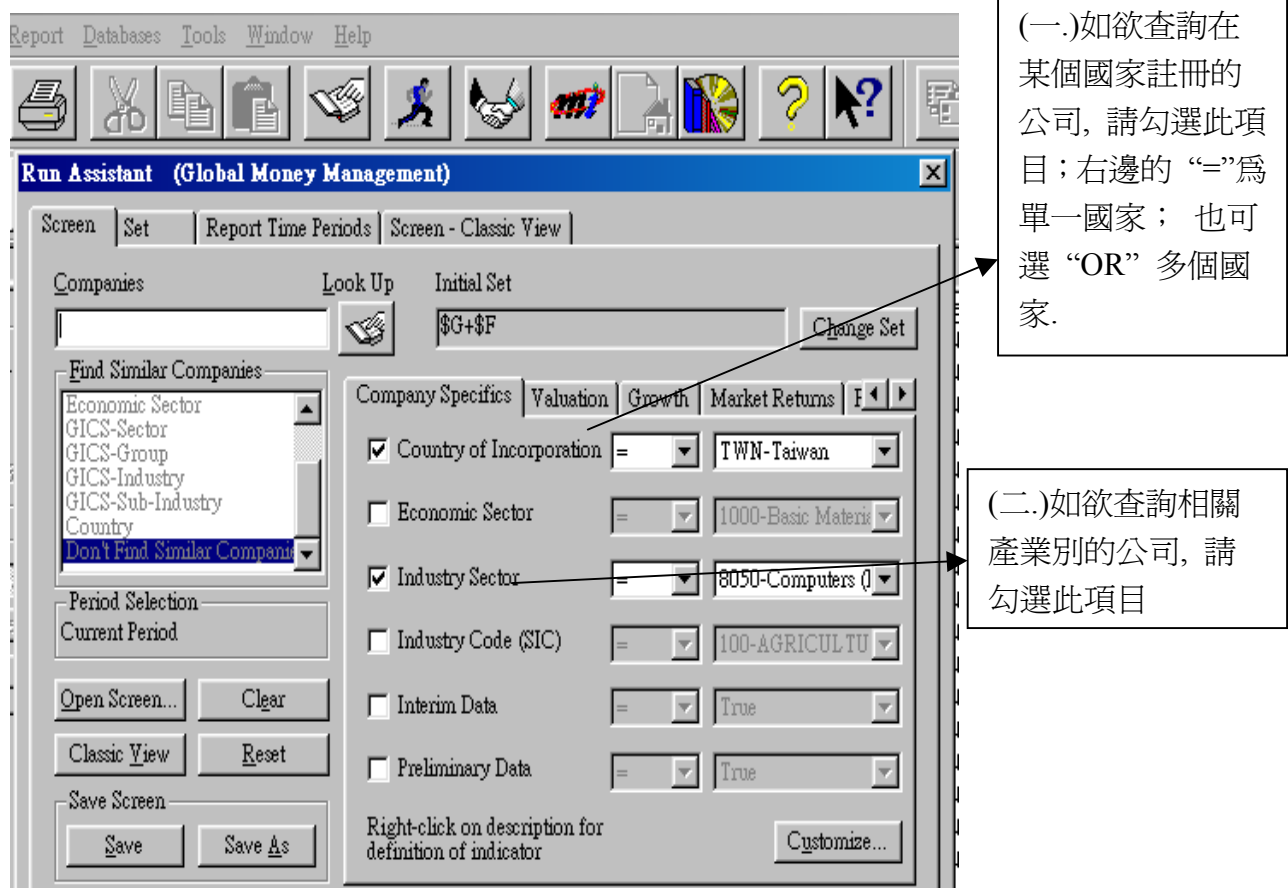

(範例二.)單一或相關產業的公司(如上圖所示)

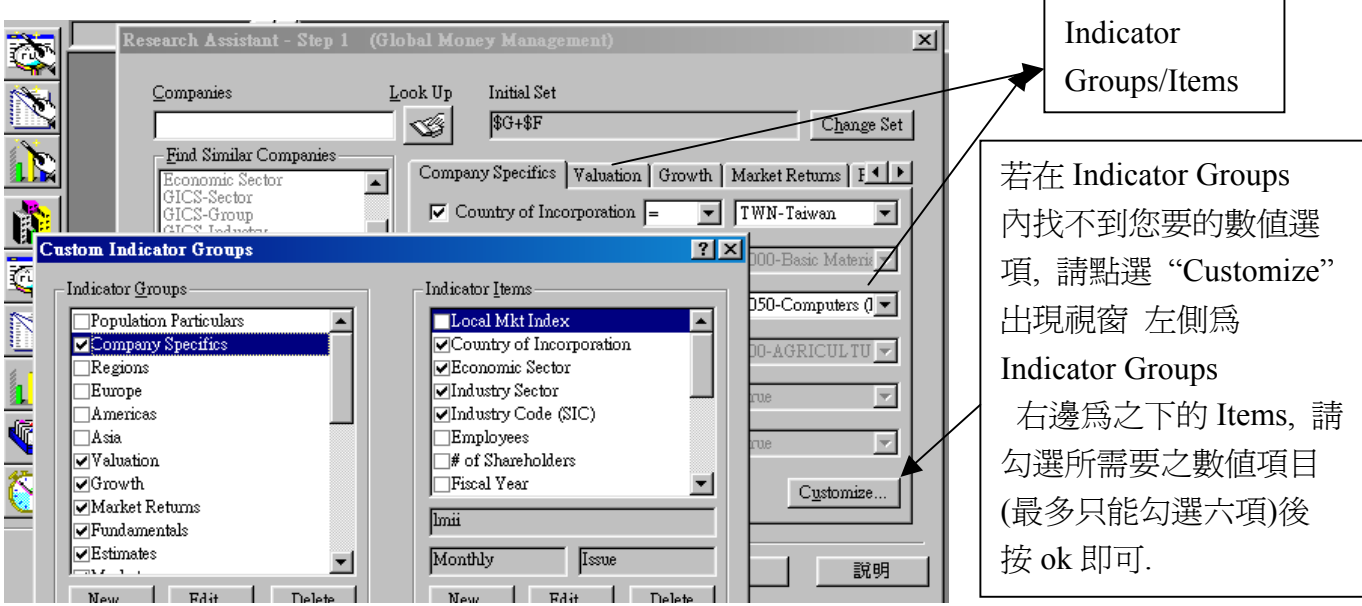

(範例三.)Research Insight 可讓你篩選符合某些數值條件(Items 項目)的公司: 比方說你想找出所有目前仍在營運且 SIC 分類碼和 3Com 一樣, 但資產報酬率要大於 12%的 公司.

- 1. 首先執行 Research Assistant, 在 Companies 欄位輸入公司的"Ticker Symbol"—coms (在 北美地區註冊的公司才有), 在「Find Similar Companies」選擇 SIC.
- 2. 在「指標群組」選擇 Fundmentals,在此類別下選擇「項目」--ROA(return on assets)
- 3. 在空格內選擇" > ", 並在右邊下拉對話窗內輸入 12 .

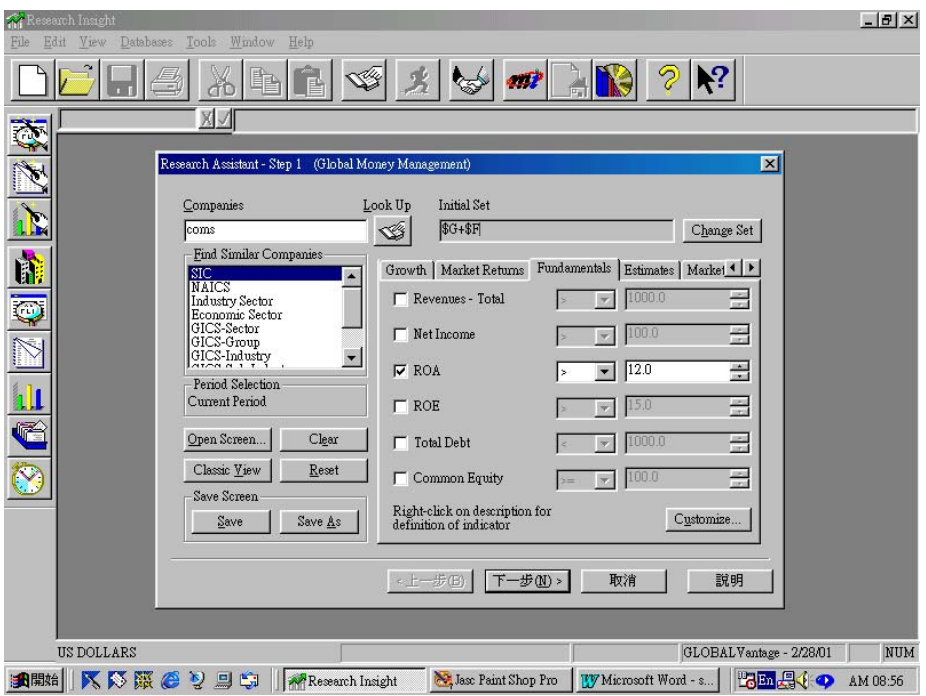

第二步驟,顯示公司群組明細: 按下 "下一步", 你查詢的結果就會出現.

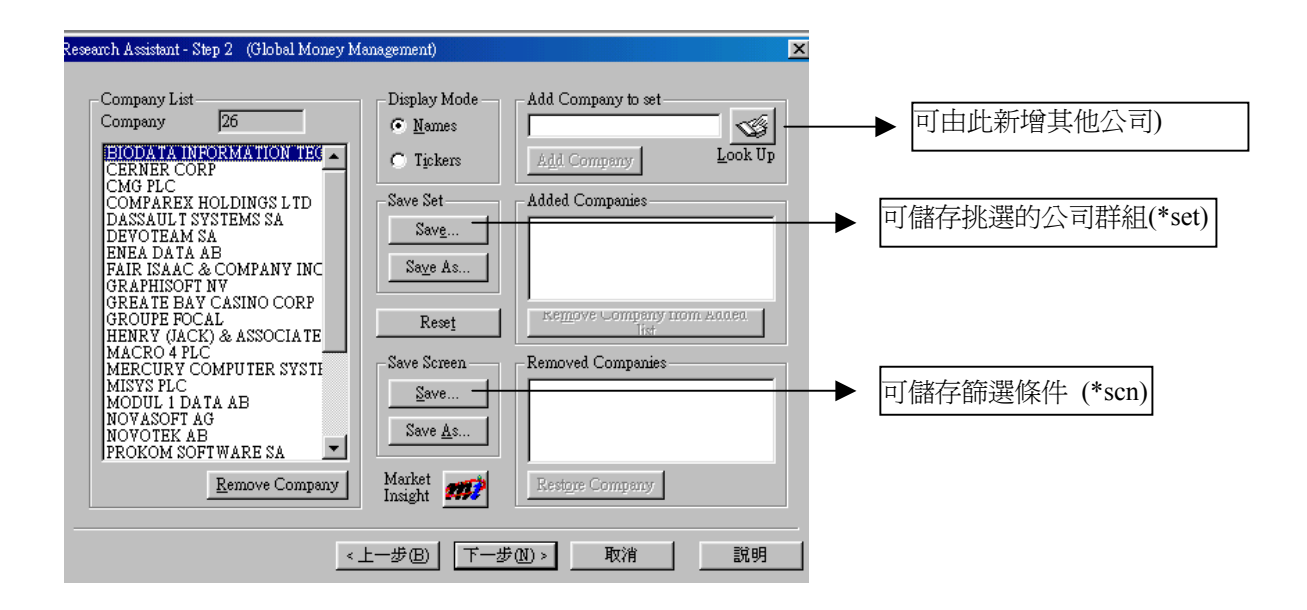

● 第三步驟—顯示『公司重要基本財務報表』、『預設的公司報表/圖表』及

#### 『自訂的報表/圖表』

現在要來看這些公司的資產負債表, 按下 "下一步", 會進入以下畫面, 可選擇自訂報表、圖表, 開啓現有報表、圖表, 及公司基本報表等功能.

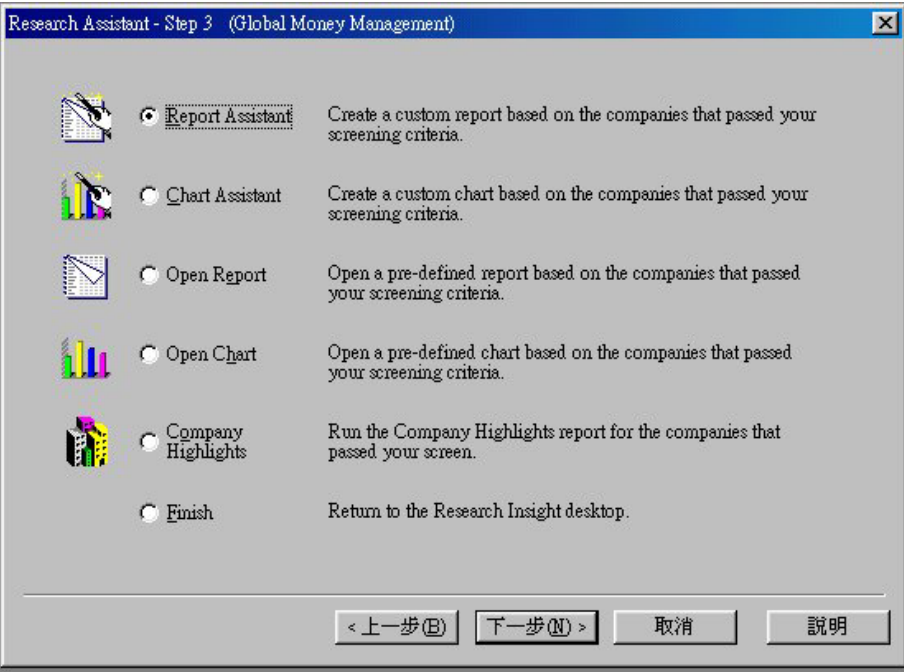

### 一、*Open Report*:預設之公司報表

按下"Open Report", 再按 "下一步", 之後會進入報表選擇視窗, 包括有資產負債表, 現金流量 表, 共同比財務報表, 比較報表, 盈餘預估表, 損益表, 市場報告, 補充性報表, 比率報告, 移轉 價格操作, 趨勢報告, 估價報告等.

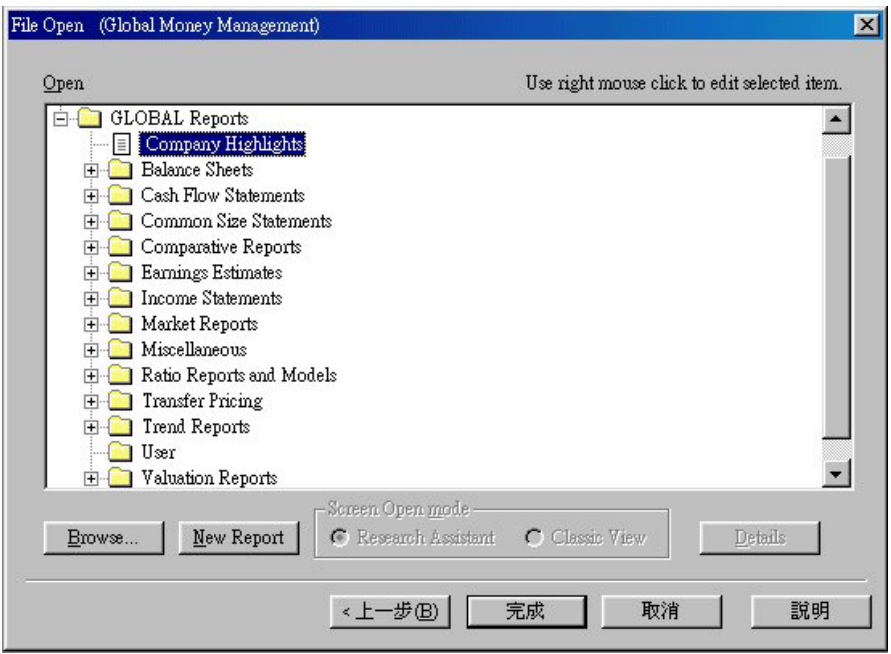

此時選擇 Balance Sheet 之下的 Key Item Balance Sheet, 再按下 Finish. 符合你所設條件的公司報表就會出現如下:

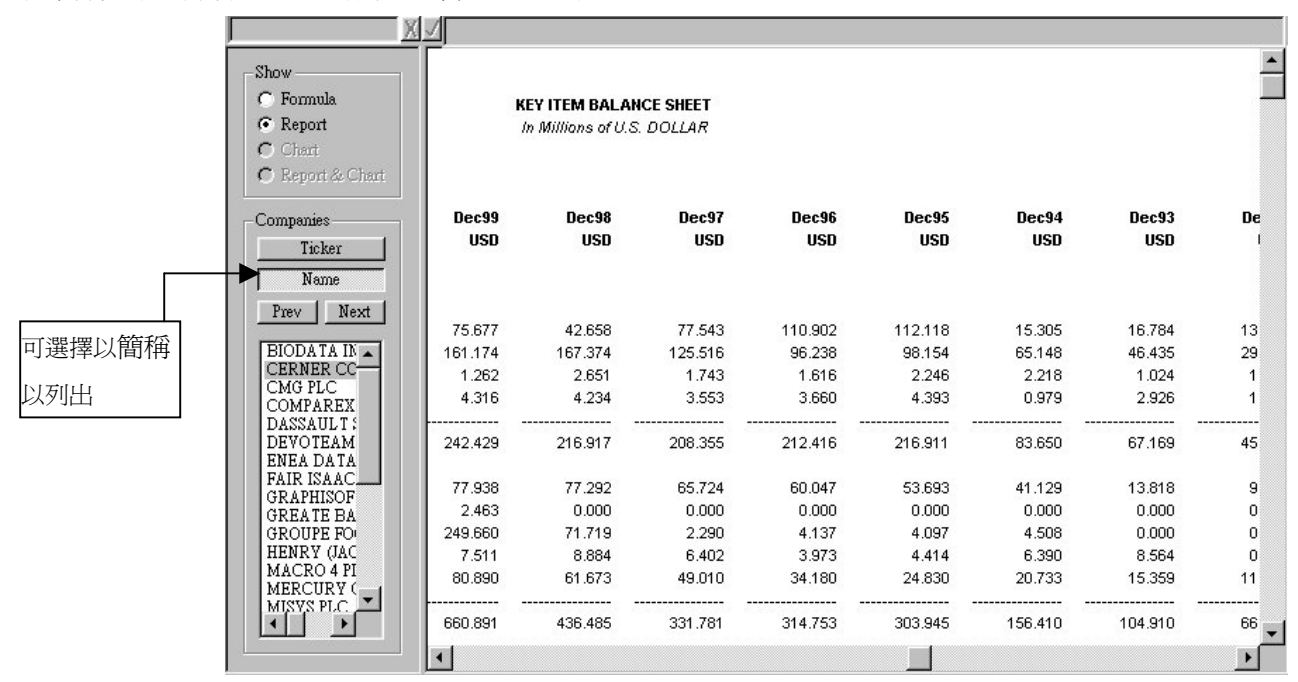

如果選擇 Name, 就會依公司名字列出清單, 但如果要看簡稱代號就選擇 ticker.

#### *(*一、*) Open Chart*:預設之公司圖表

按下"Open Chart", 再按 "下一步", 之後會進入圖表選擇視窗,

1. 可瀏覽預設的公司圖表,如下圖:

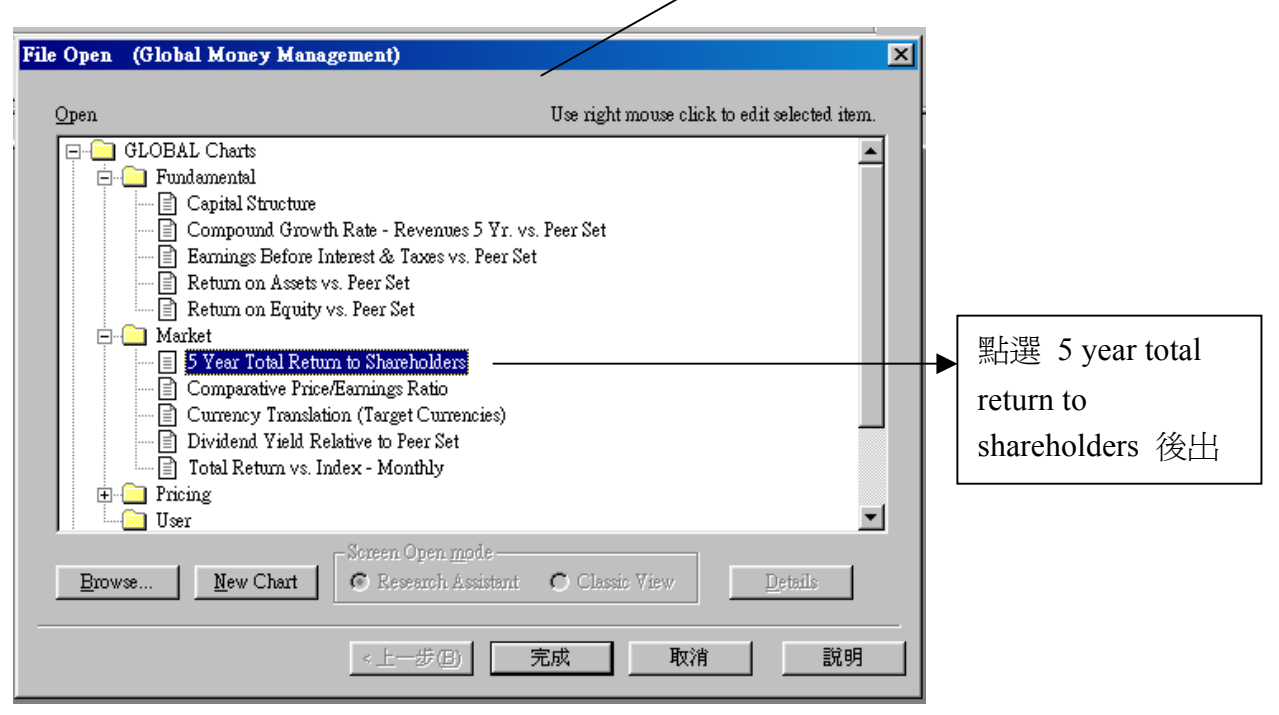

2.

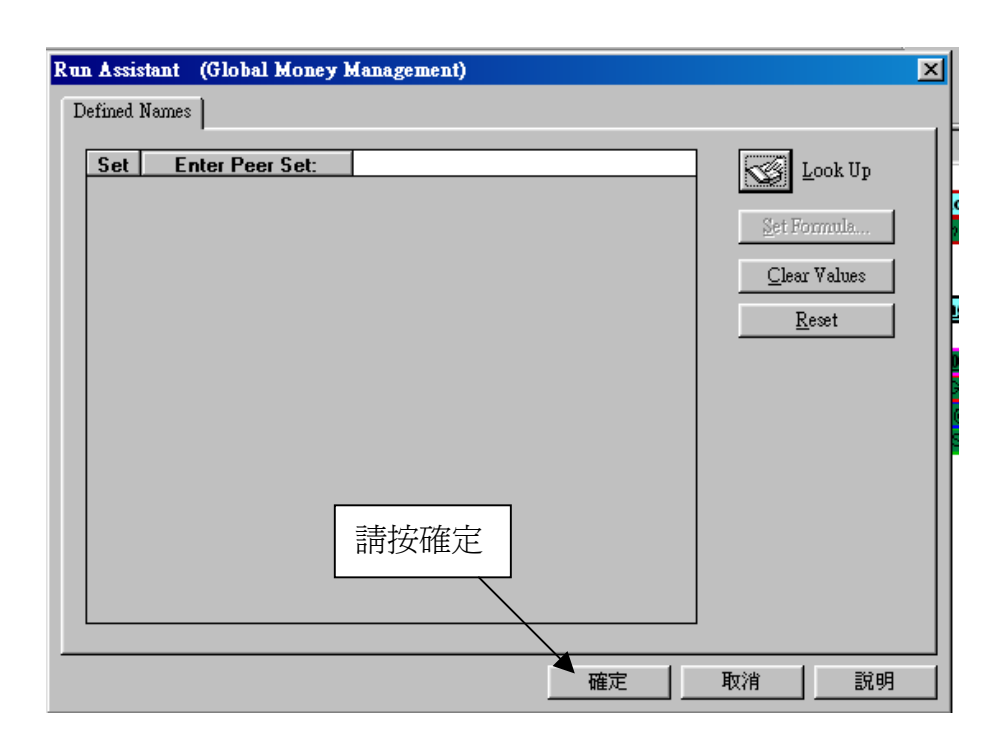

3. 公司圖表範例:

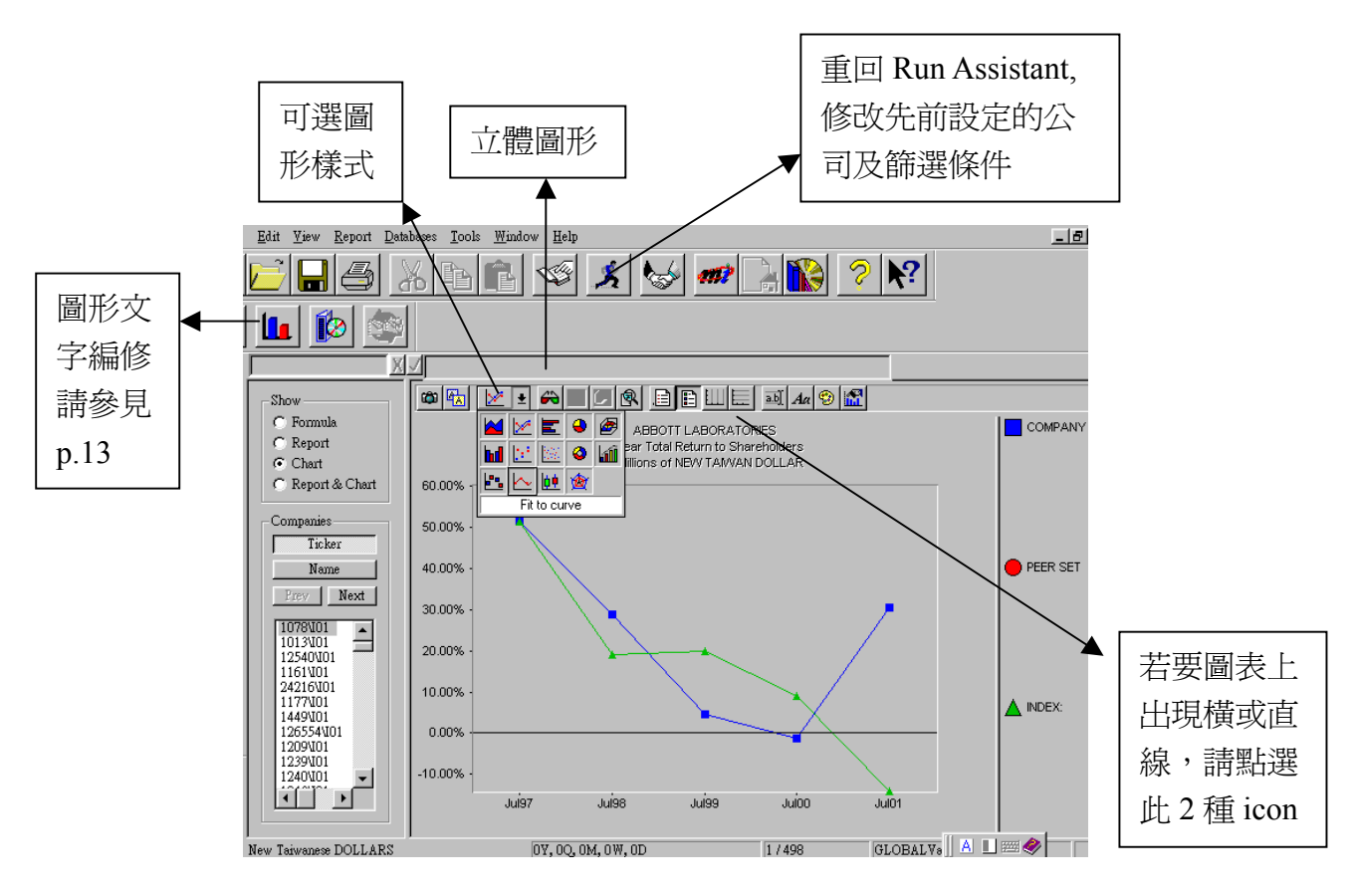

# *(*三、*) Report Assistant* 自訂公司報表

1. 自訂公司報表步驟:

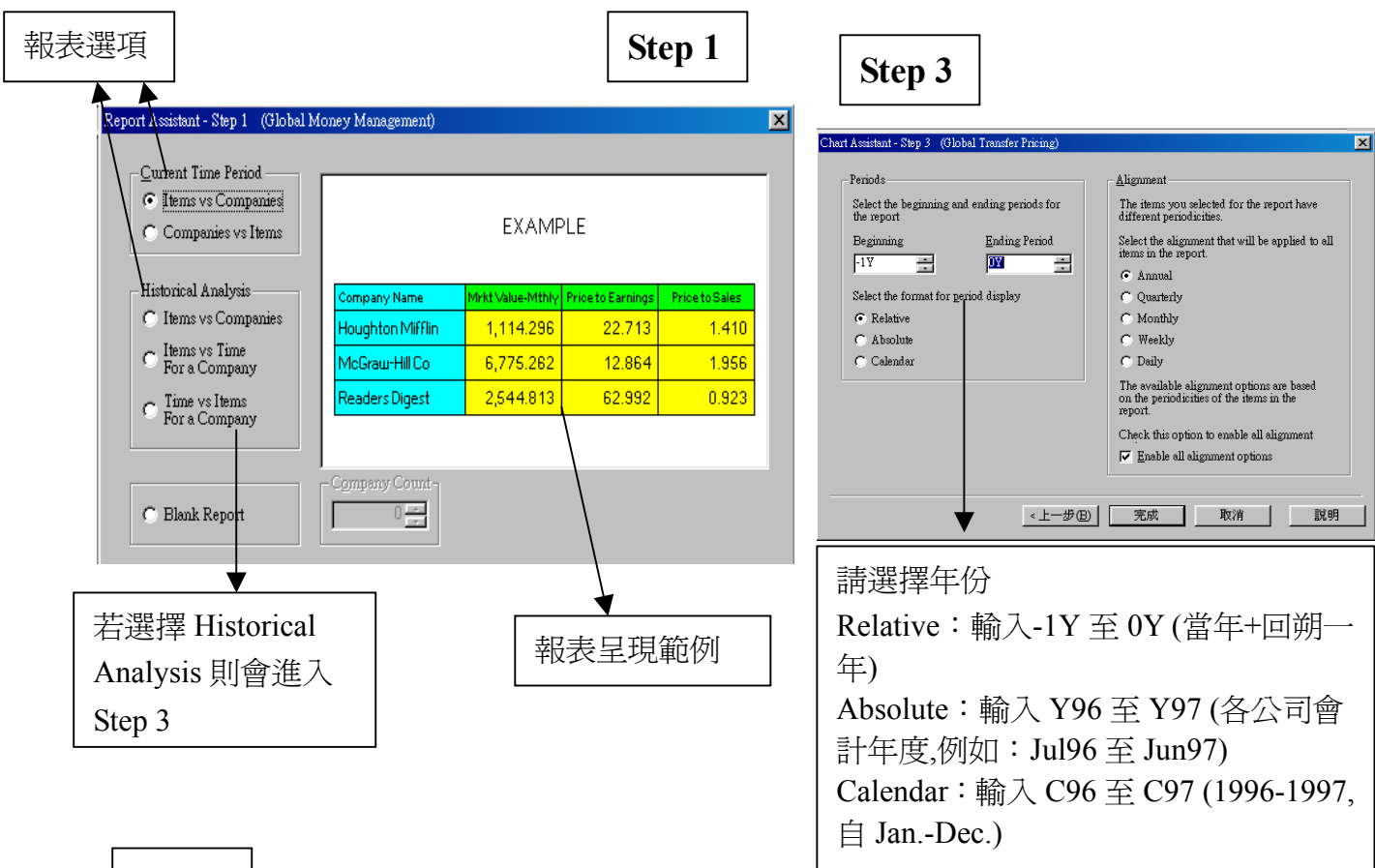

# **Step 2**

● 如下圖範例中,(1)先於「Items Groups」中點選 Income-Ann(Industrial),並 點選 Revenue-Total。(2)然後,選擇 Valuation,再點選下方欄位中的 Price/Earnings Ratio。  $(\vec{m}$ 參見標示),按"完成"開啓 Run Assistant 視窗,  $($ See p.25)

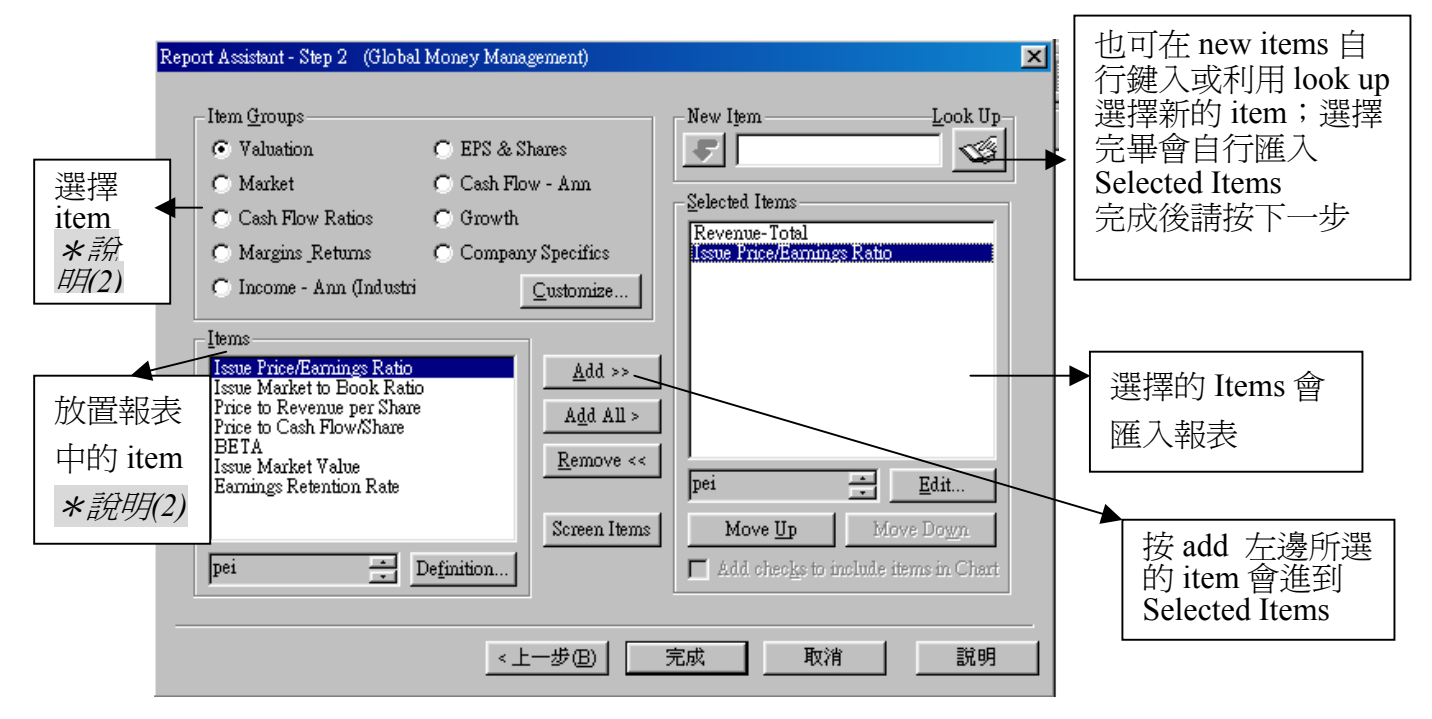

2. 自訂公司報表範例:

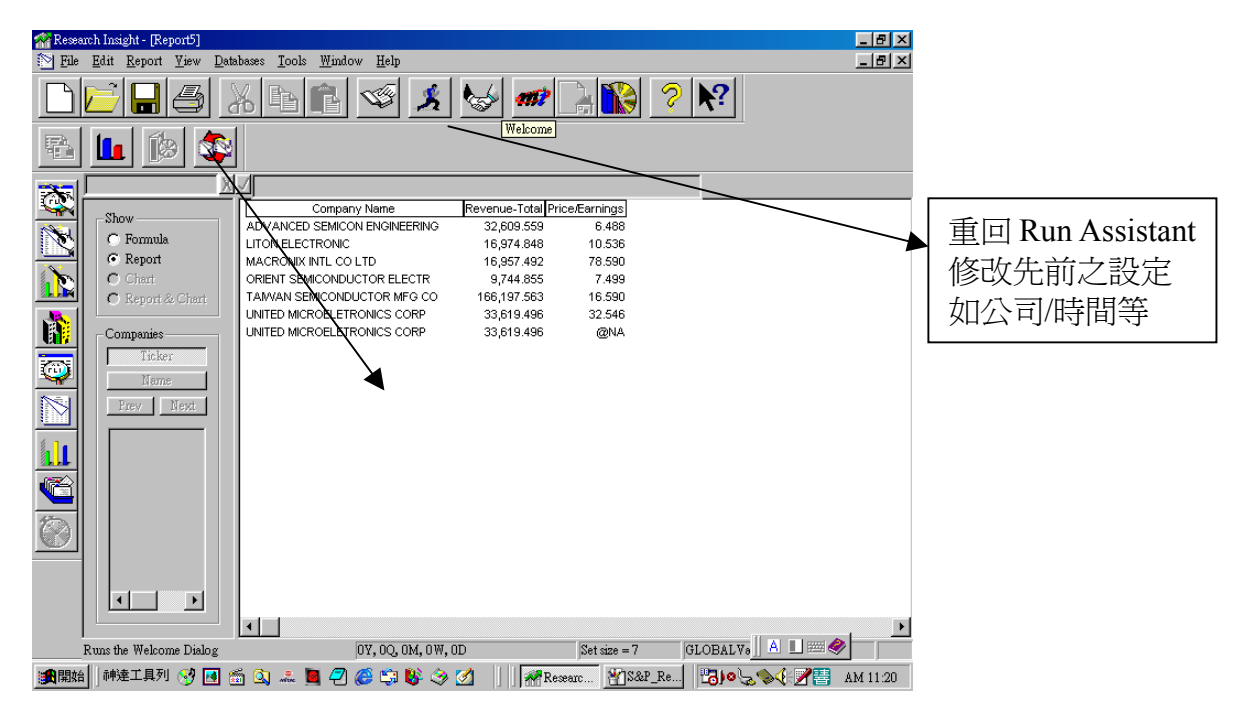

3. 其他『排序』、『新增』等細節請參見『第六章 4.-6.』

# *(*四、*) Chart Assistant* 自訂公司圖表

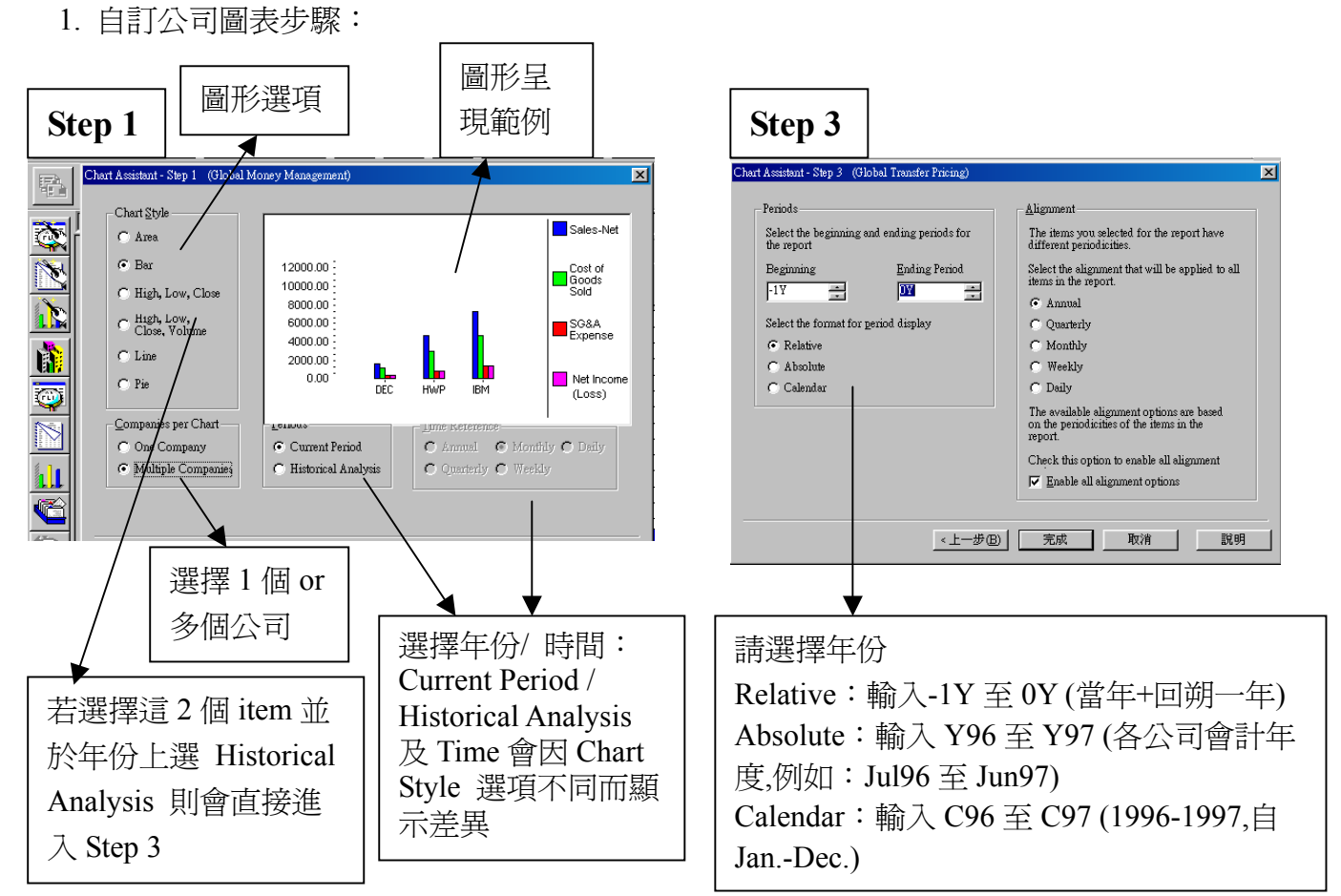

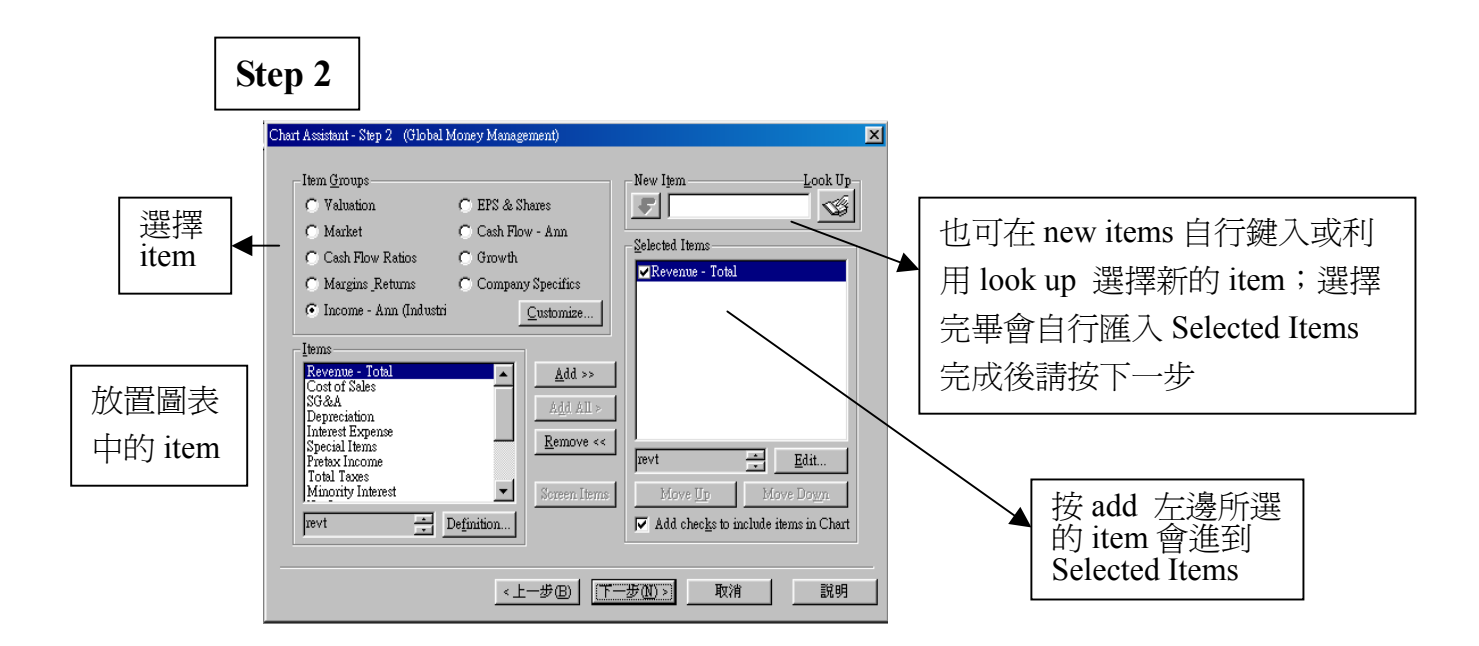

2. 自訂公司圖表範例:

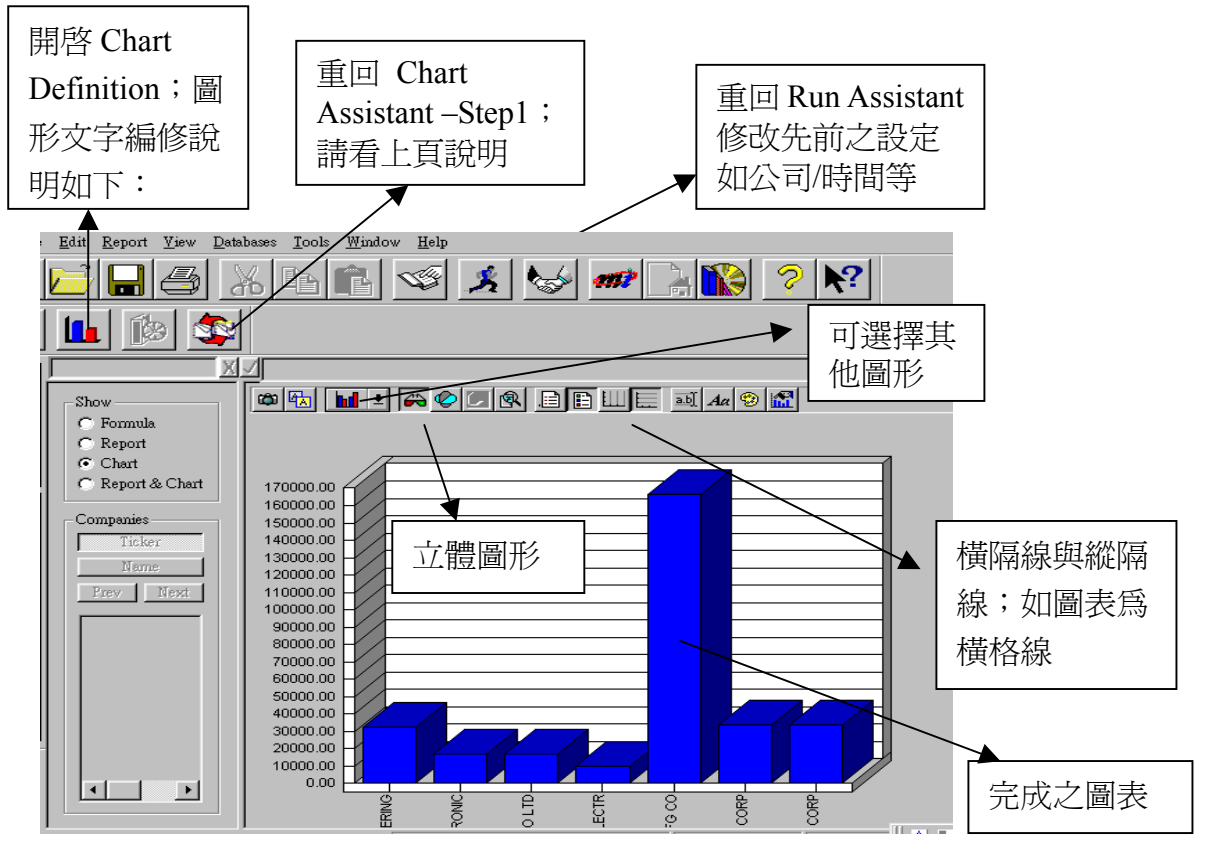

z Chart Definition 圖形文字編修

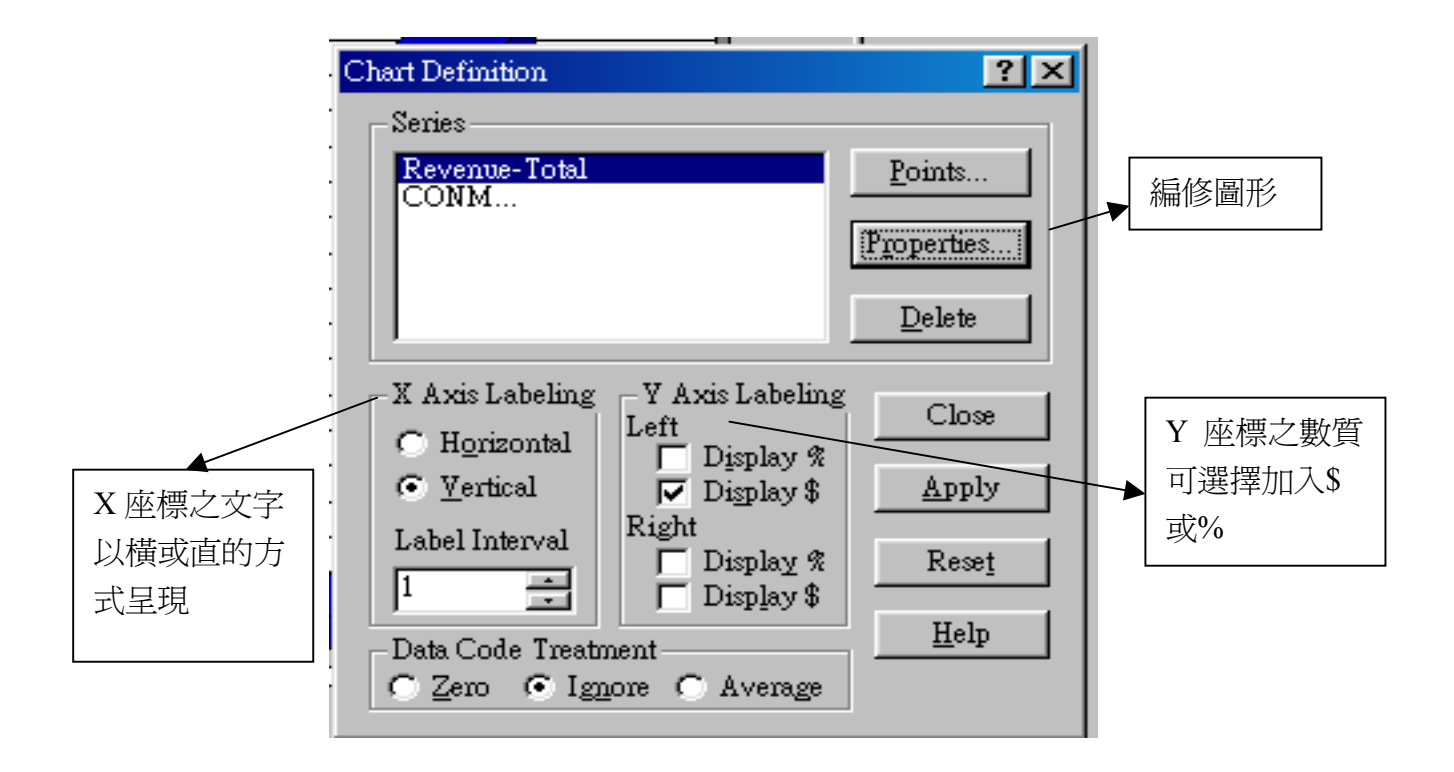

# 第三章、**Company Highlight –** 公司重要財務報表:

1. 按下 Company Highlight,顯示 Formula 格式後就會開啓「Run Assistant」,如下圖:

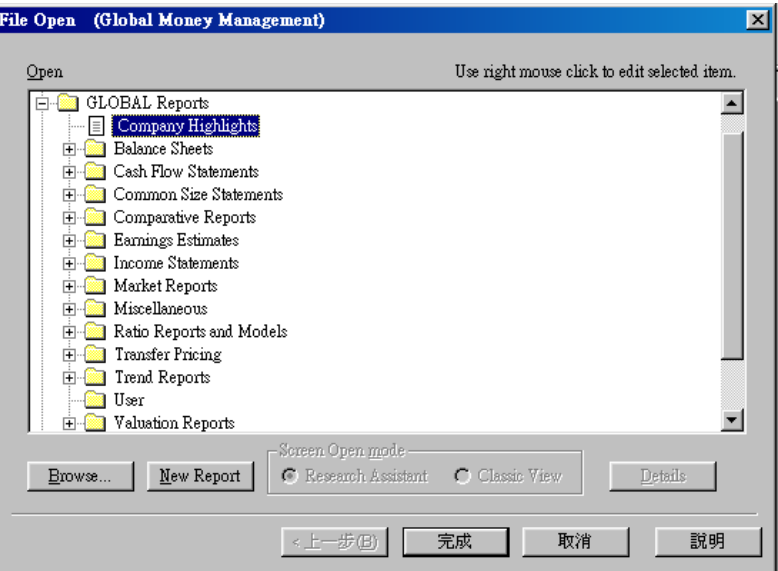

2. 範例: 請在 Companies 欄位輸入 Intc (Intel Corp 縮寫,在北美地區註冊的公司才有), 在 「Run Assistant」可篩選所需公司、數值條件及時間(其說明詳如第二章 Research Assistant)

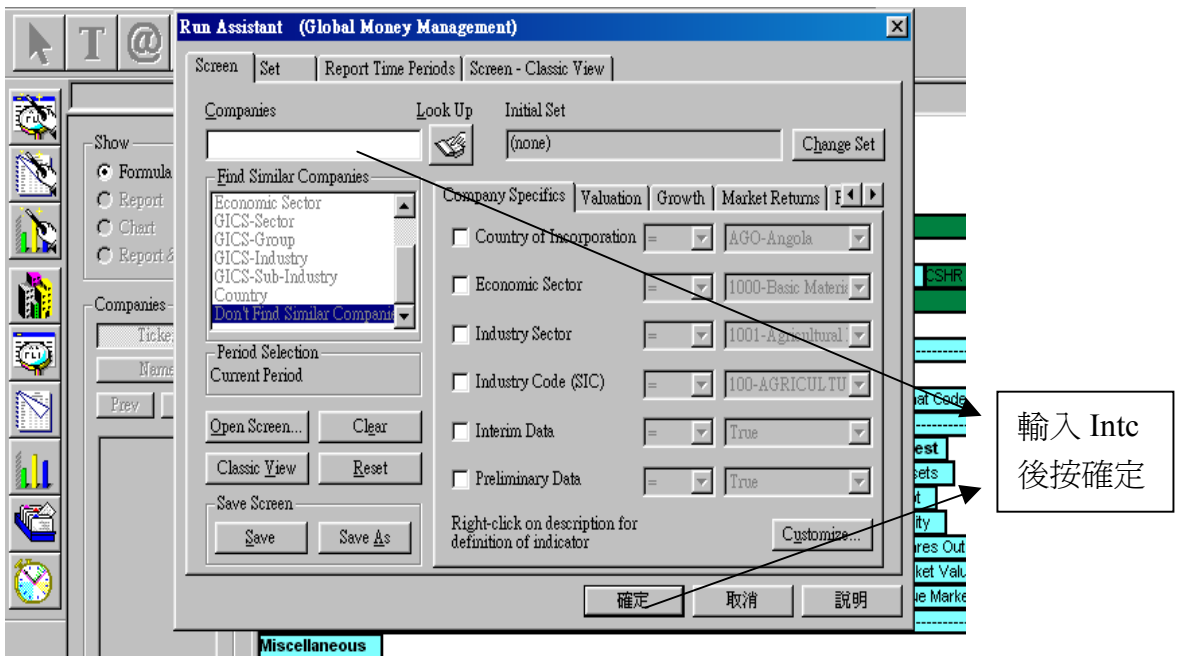

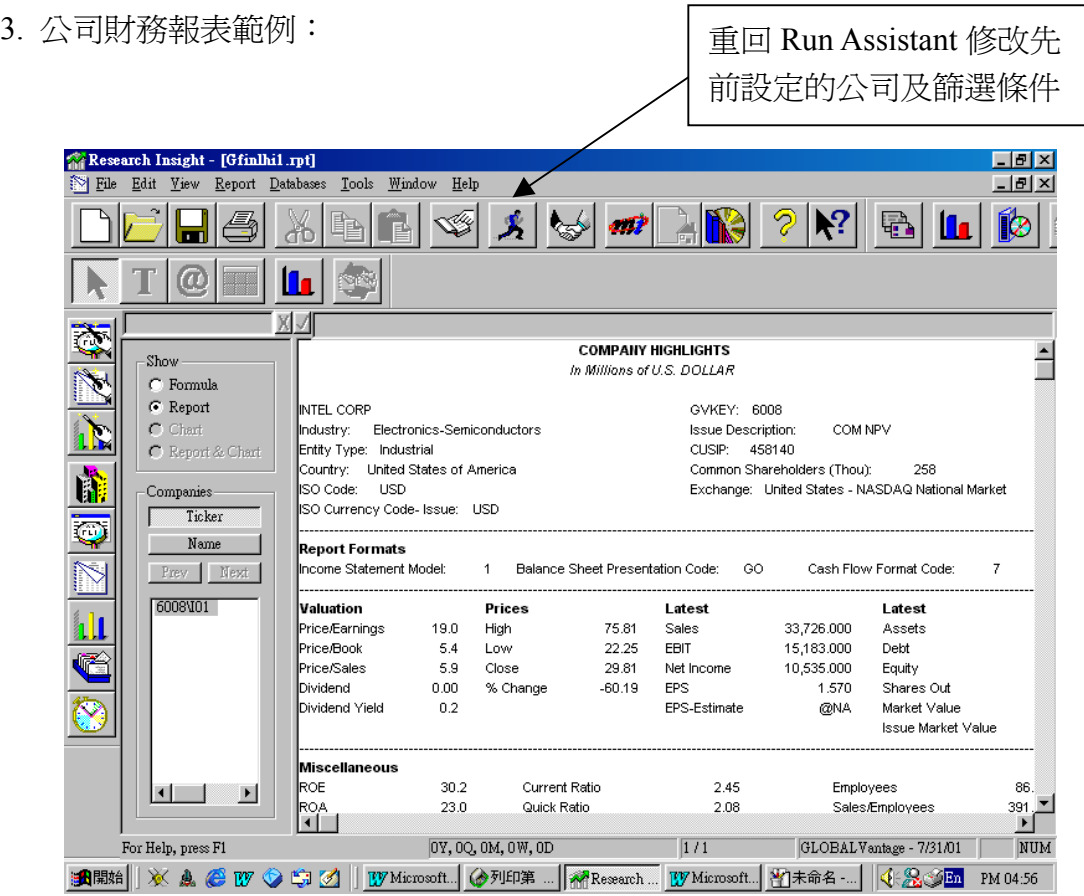

# 第四章、Open Report - 瀏覽預設的公司報表,再篩選公司及數值條件:

1. 請選 Open Report,可瀏覽預設的公司報表,按 "完成" 顯示 Formula 格式後就會開啟「Run Assistant」,如下圖:

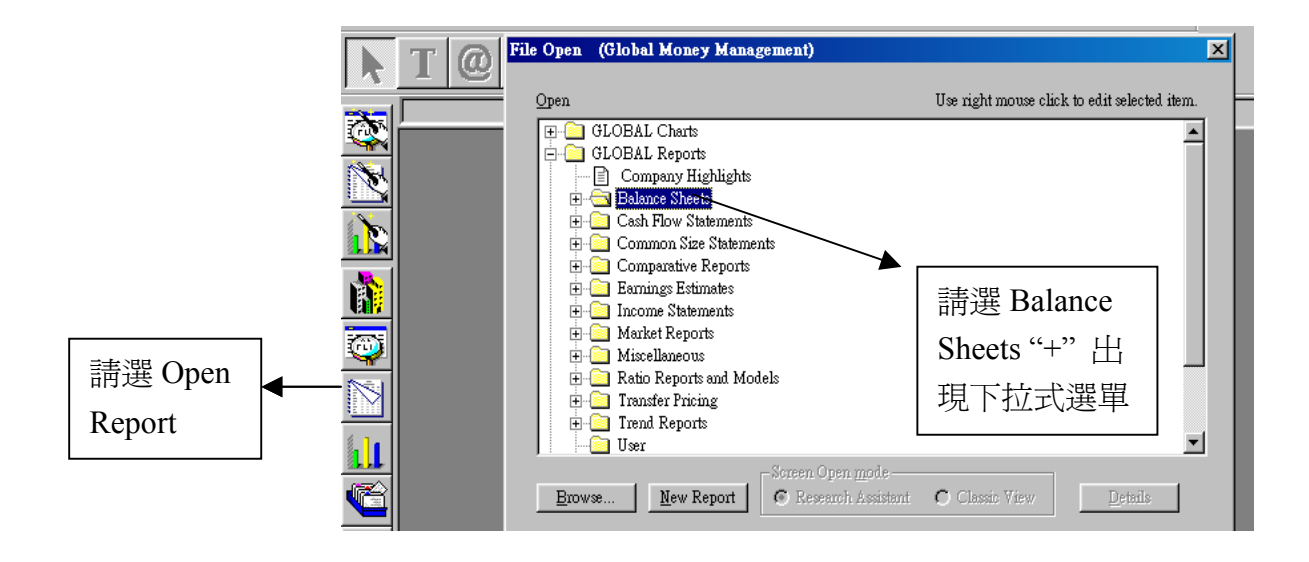

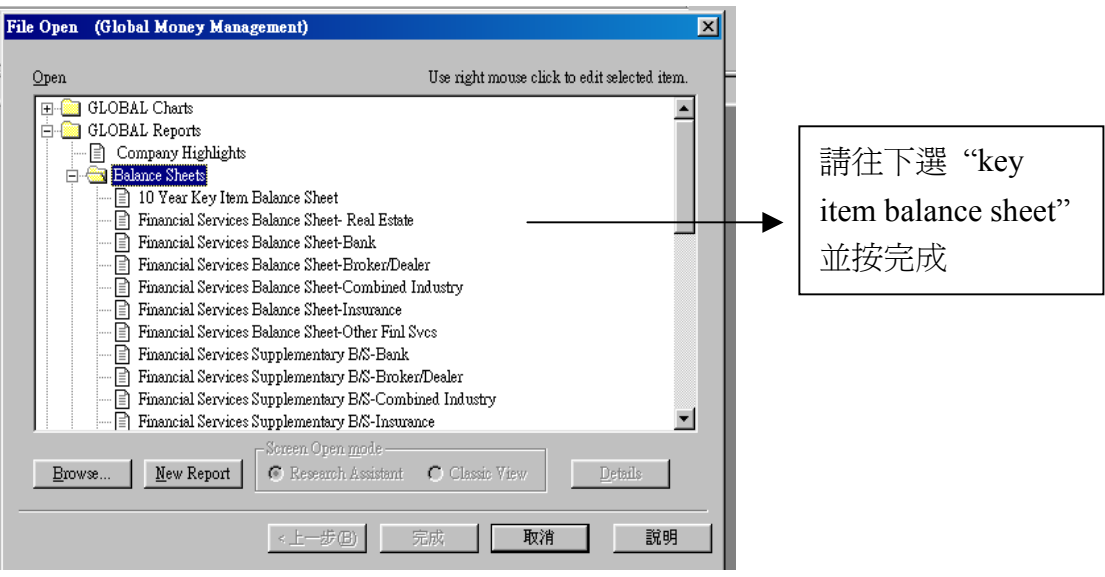

2. 開啓「Run Assistant」,其可篩選所需公司、數值條件及時間(其說明詳如第二章 Research Assistant)。

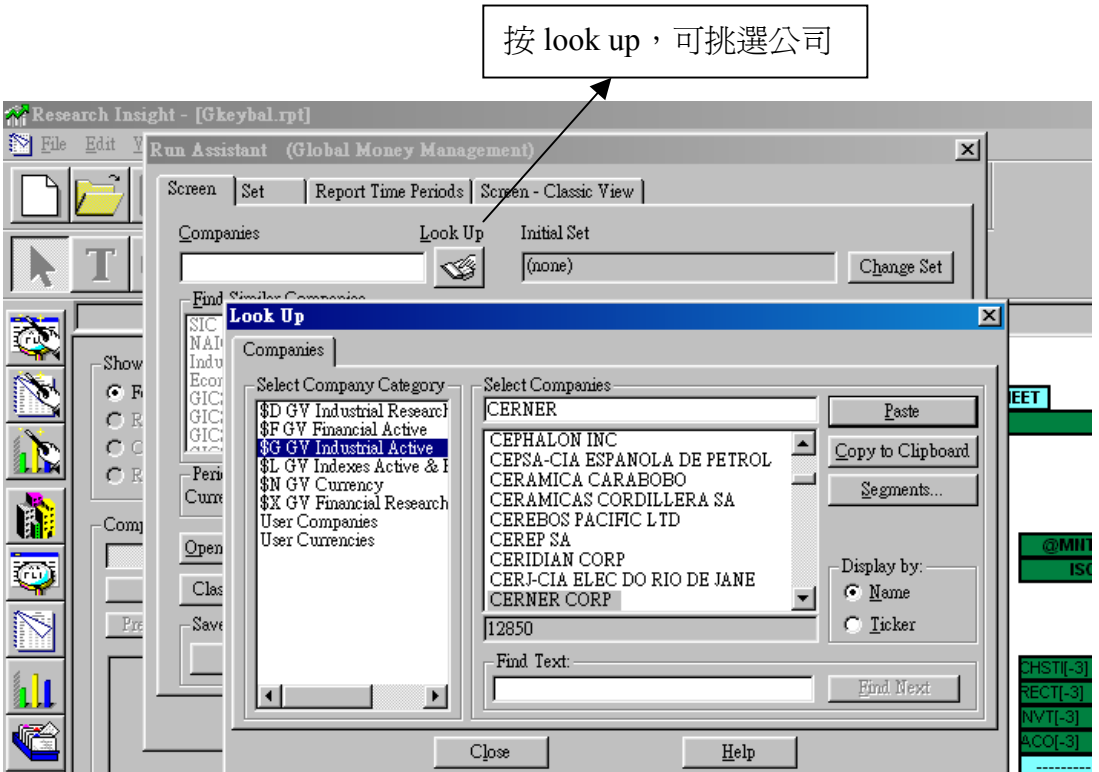

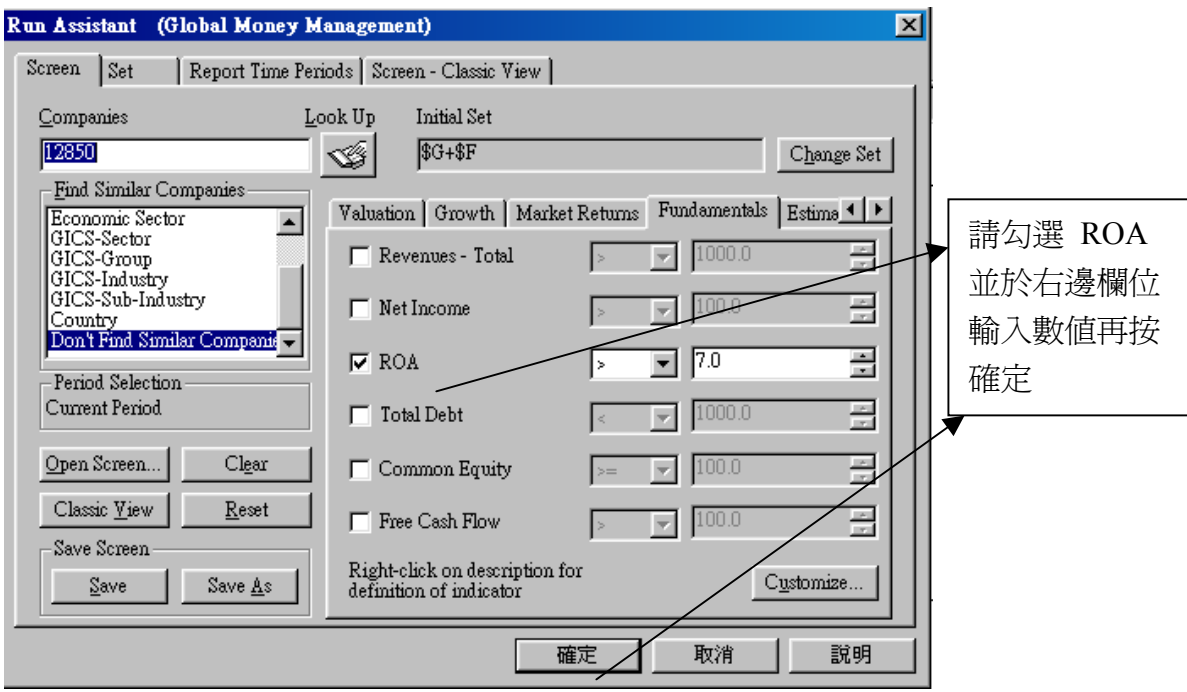

3. 公司報表範例:

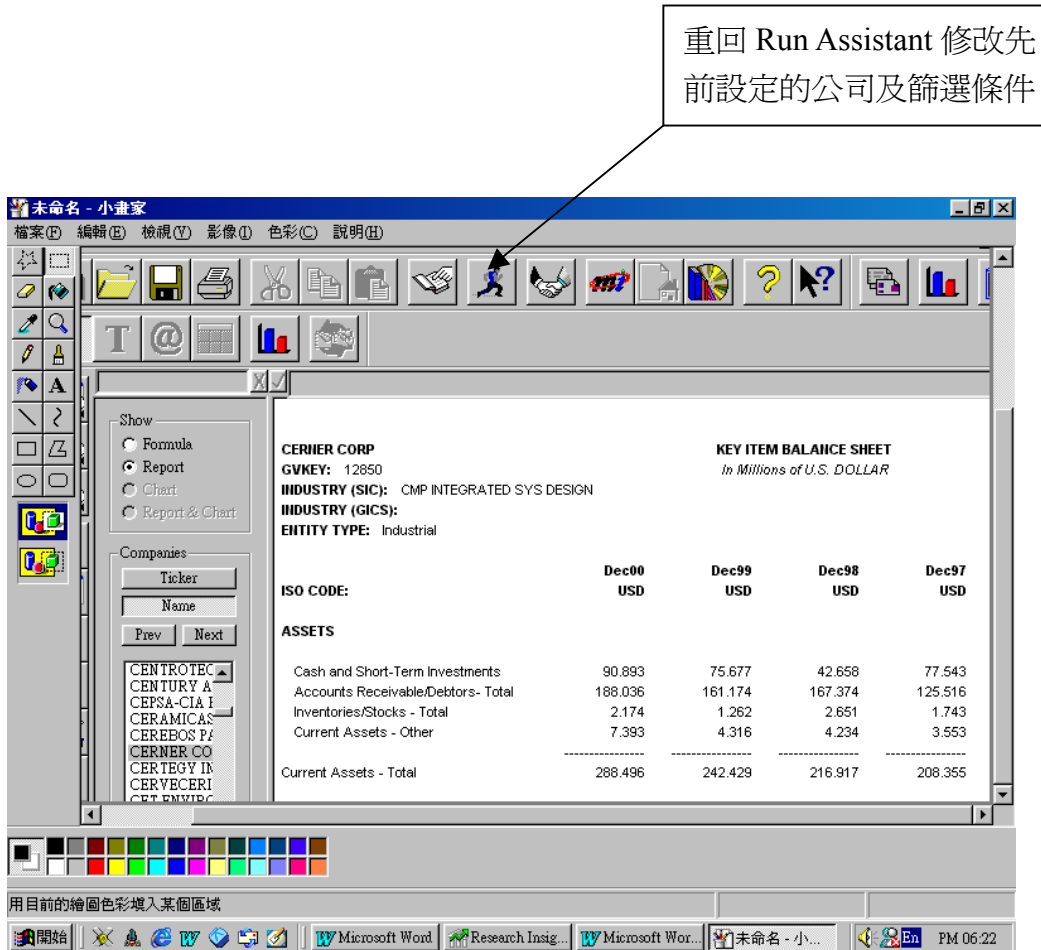

# 第五章、Open Chart - 瀏覽預設的公司圖表,再篩選公司及數值條件:

1. 請選 Open Chart,可瀏覽預設的公司圖表,按"完成"顯示 Formula 格式後就會開啓「Run Assistant」,,如下圖:

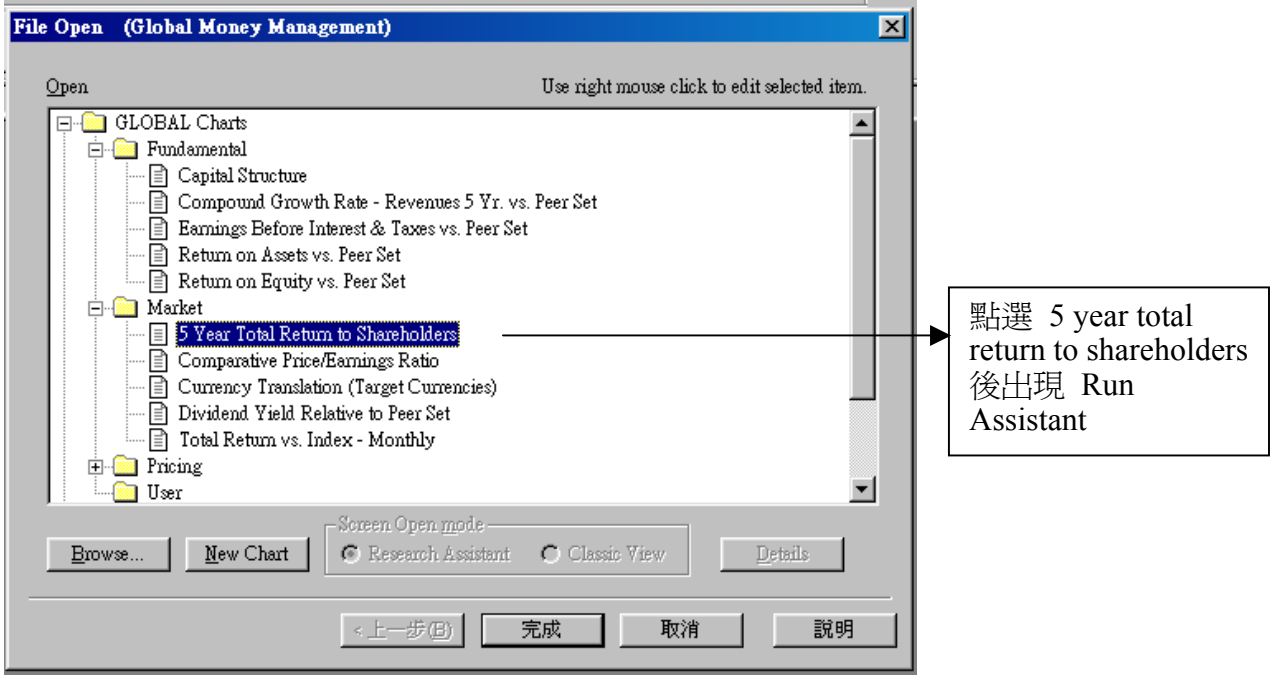

2. 開啓「Run Assistant」,其可篩選所需公司、數値條件及時間,其說明詳如『第二章 Research Assistant』。

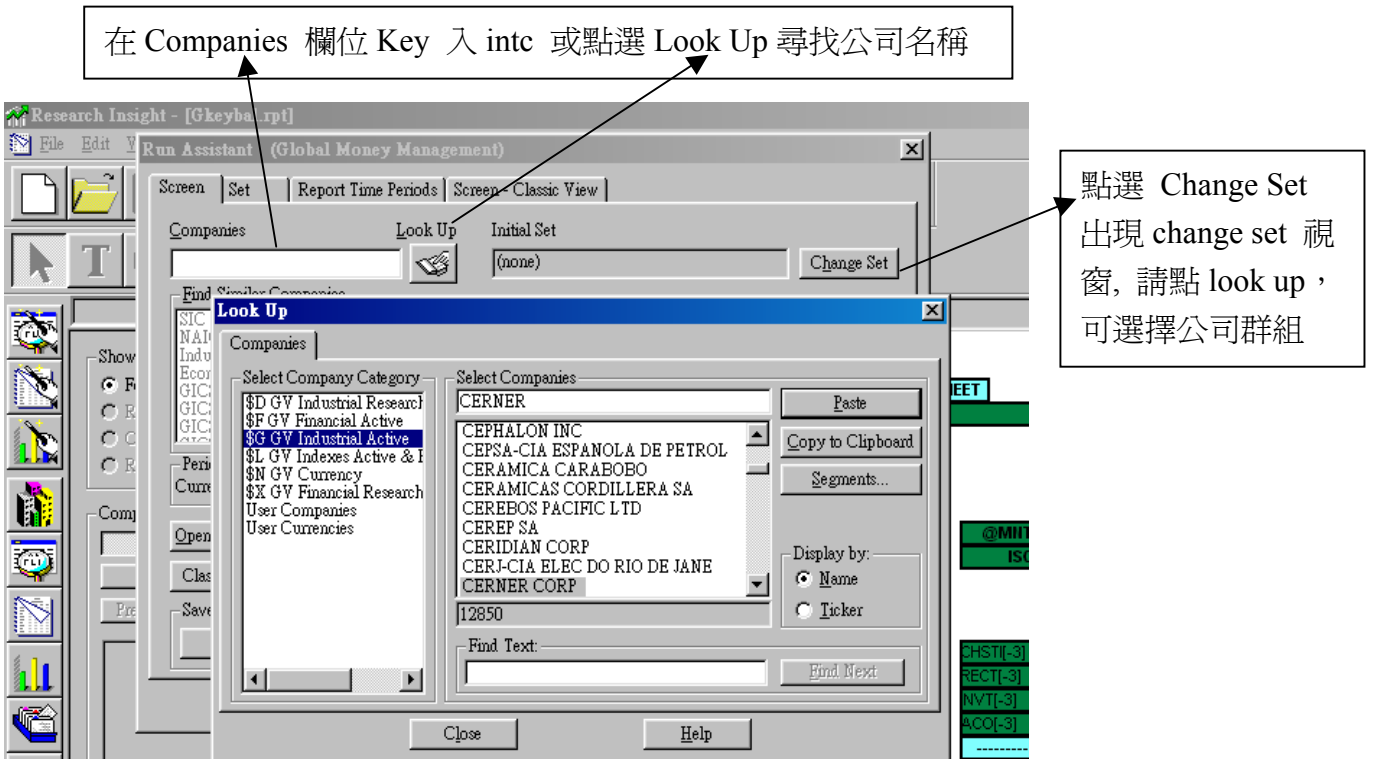

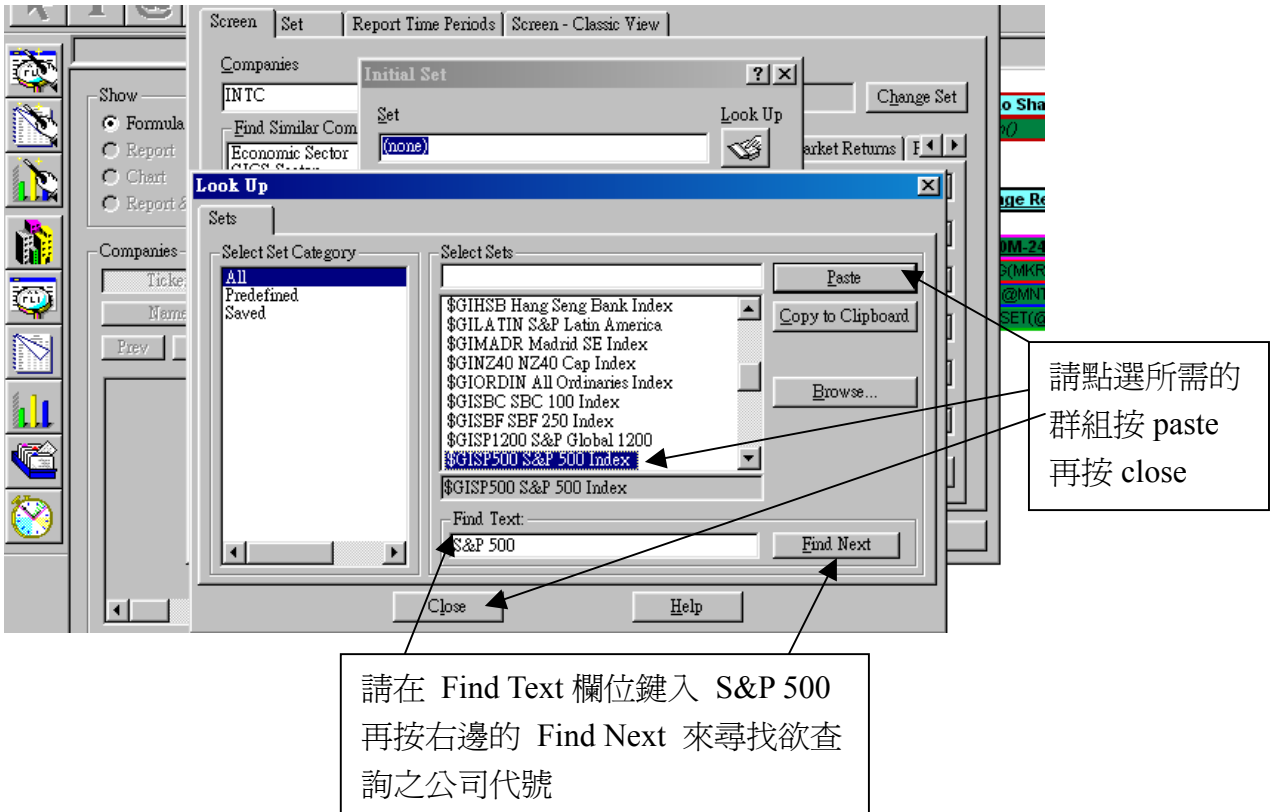

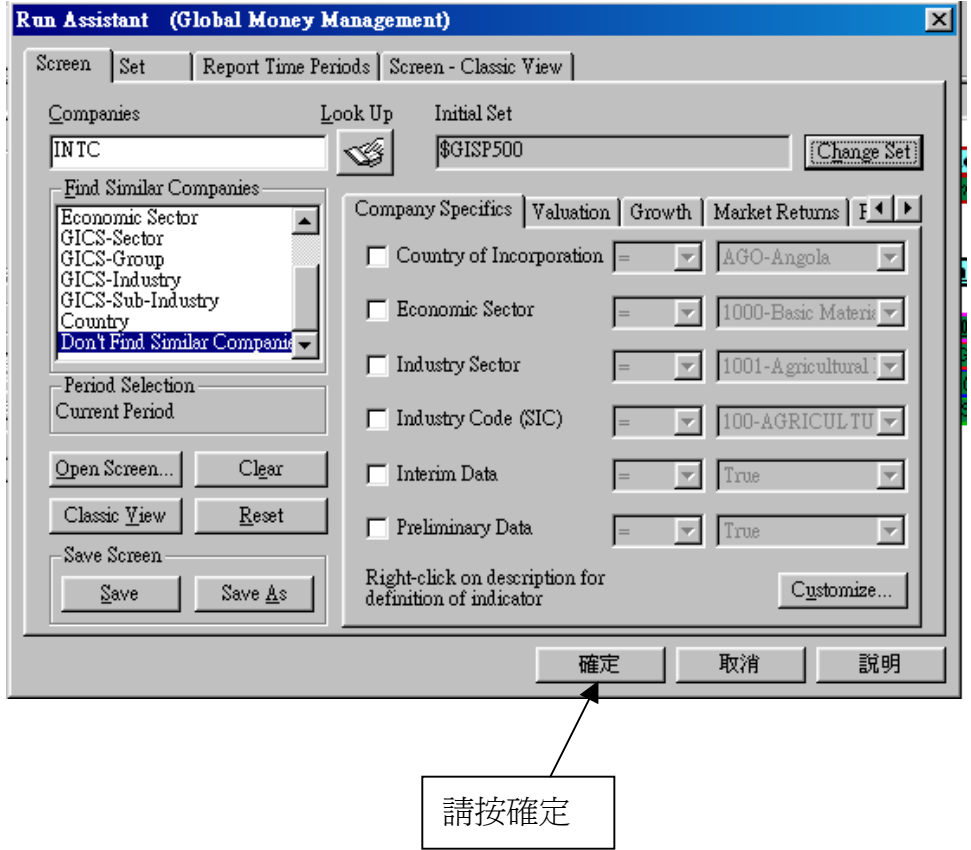

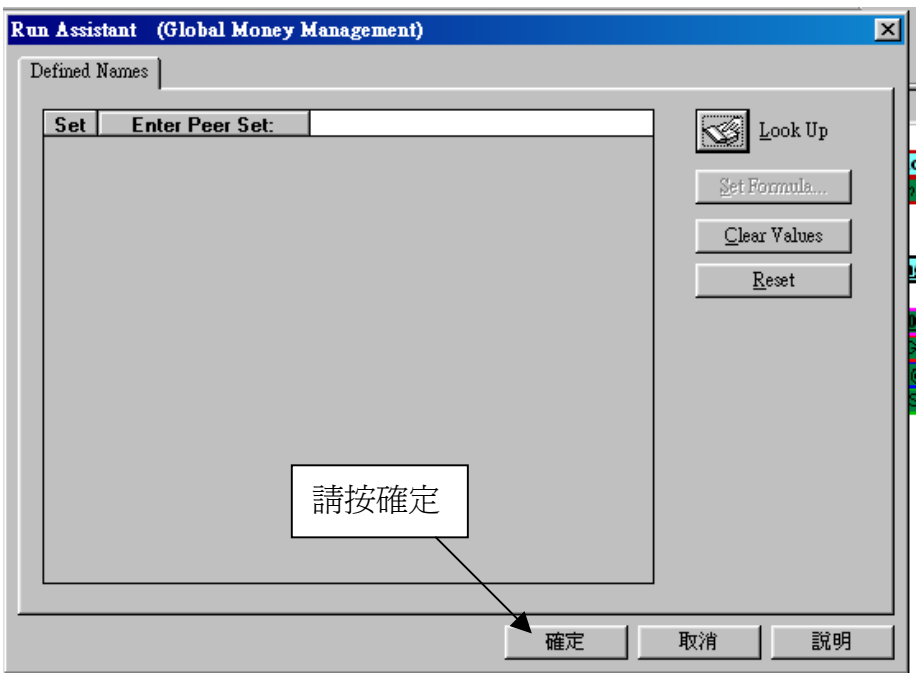

3. 公司圖表範例:

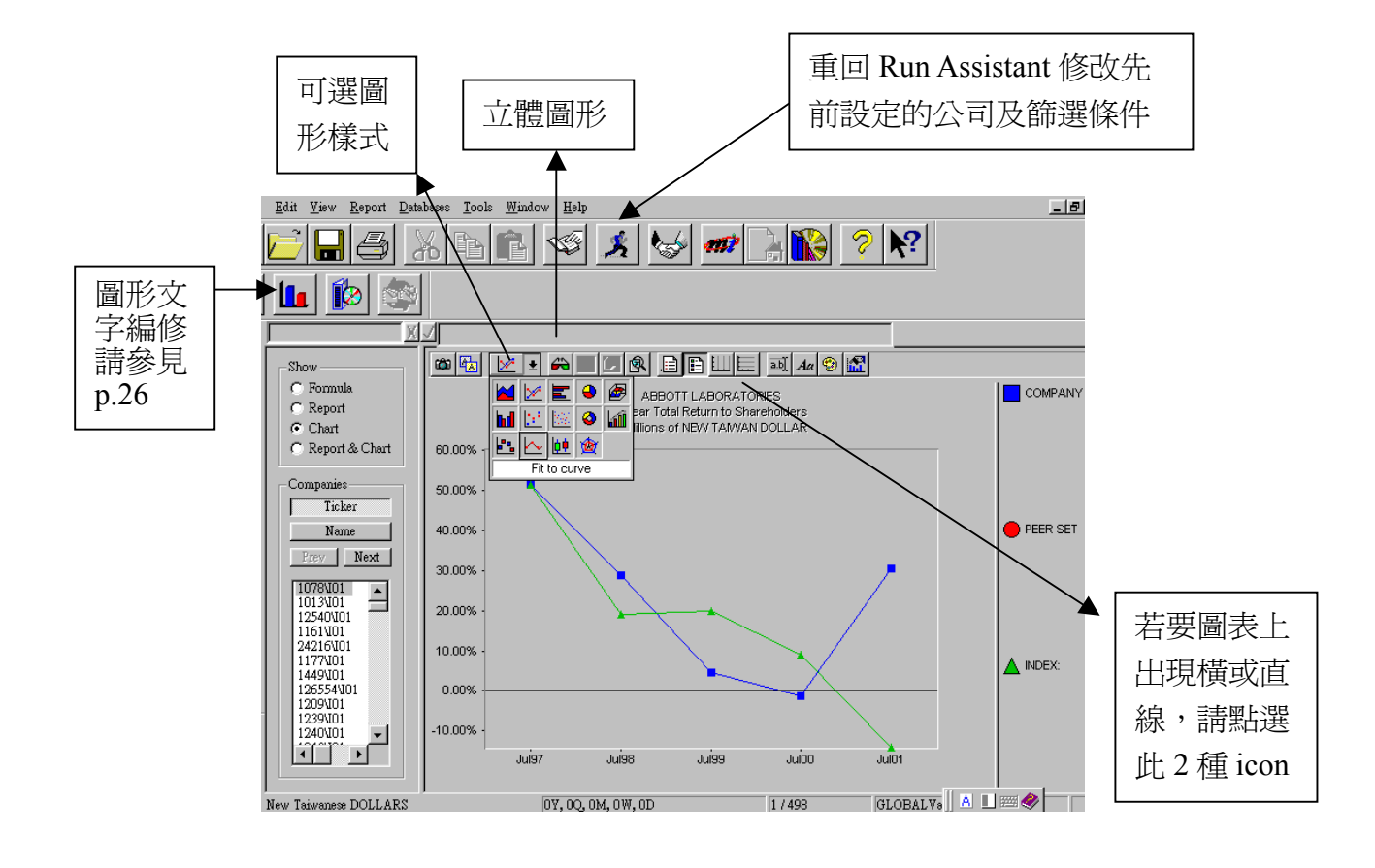

# 第六章、**Report Assistant** 自訂公司報表,再篩選公司及數值條件:

1. 自訂公司報表步驟:

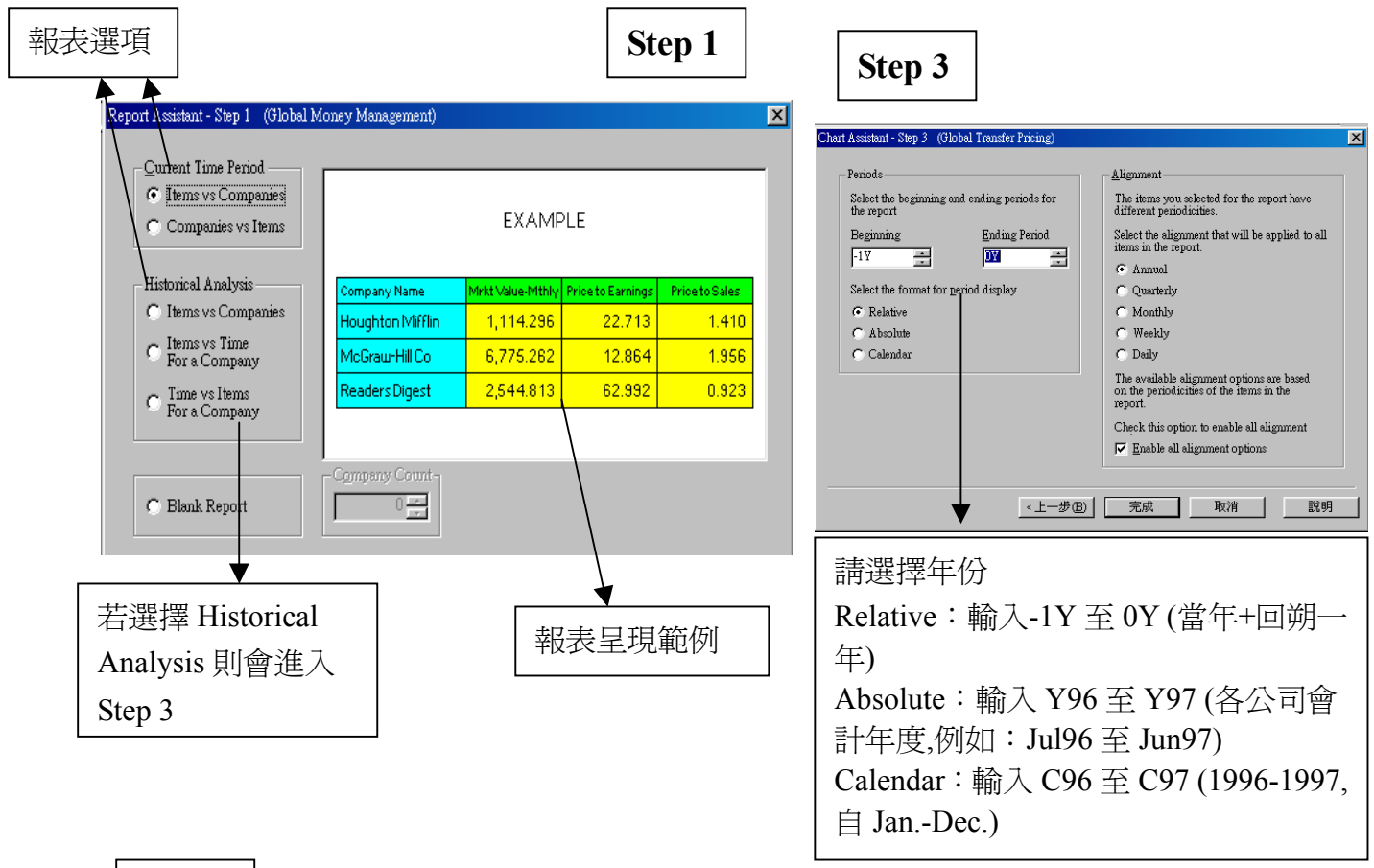

**Step 2** 

● 如下圖範例中, (1) 先於「Items Groups」中點選 Income-Ann(Industrial), 並 點選 Revenue-Total。(2) 然後,選擇 Valuation,再點選下方欄位中的 Price/Earnings Ratio。 (*請參見標示* ),按"完成"開啓 Run Assistant 視窗,( See p.26 )

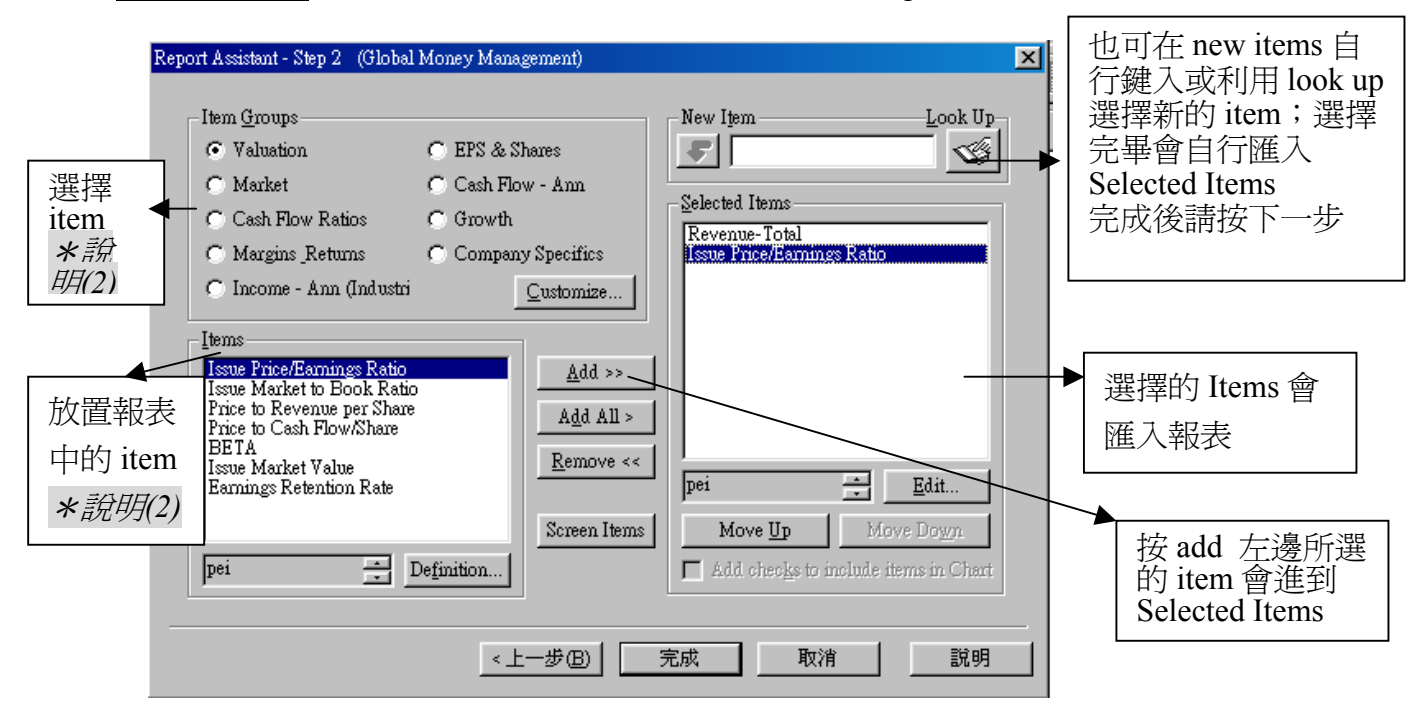

3. 自訂公司報表範例:

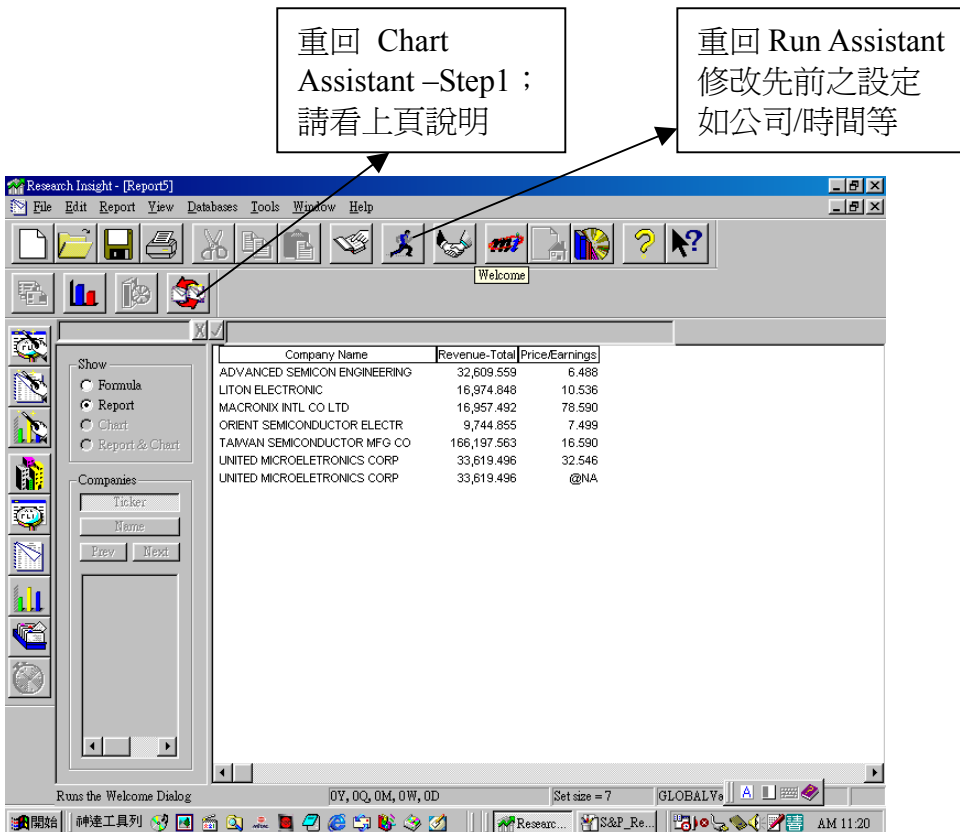

4. 欄位排序—Sorting Columus in a Table Report:

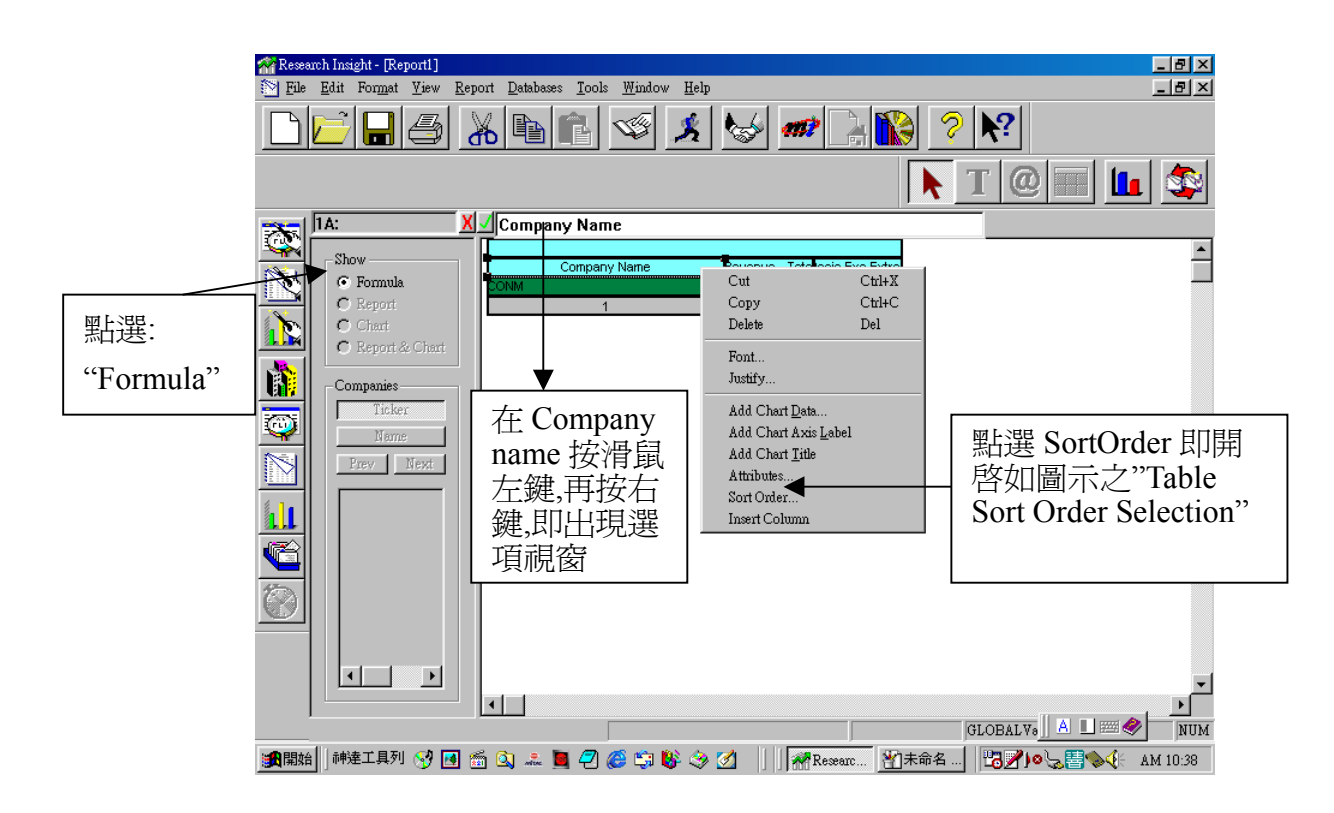

#### 5. 新增報表中的欄位

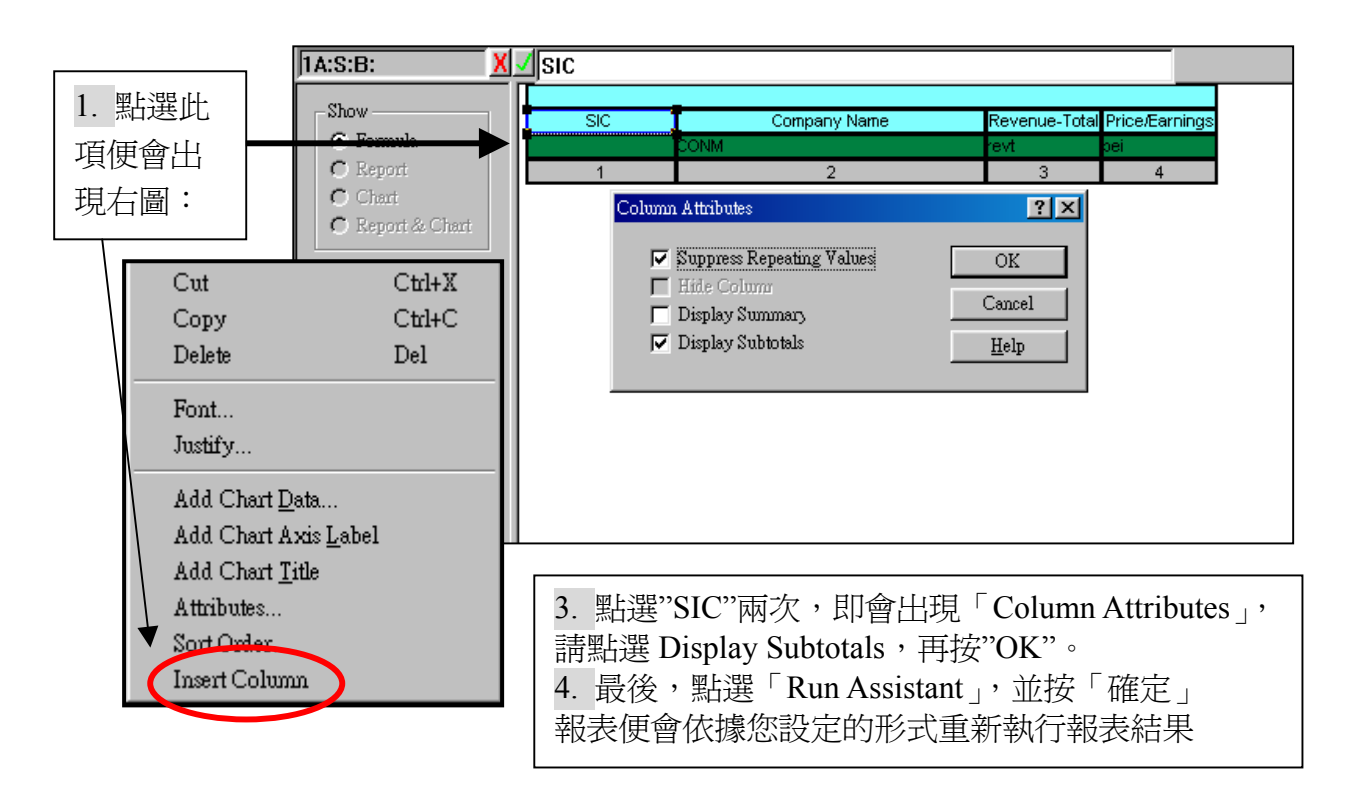

6. 空白報表—自訂報表欄位

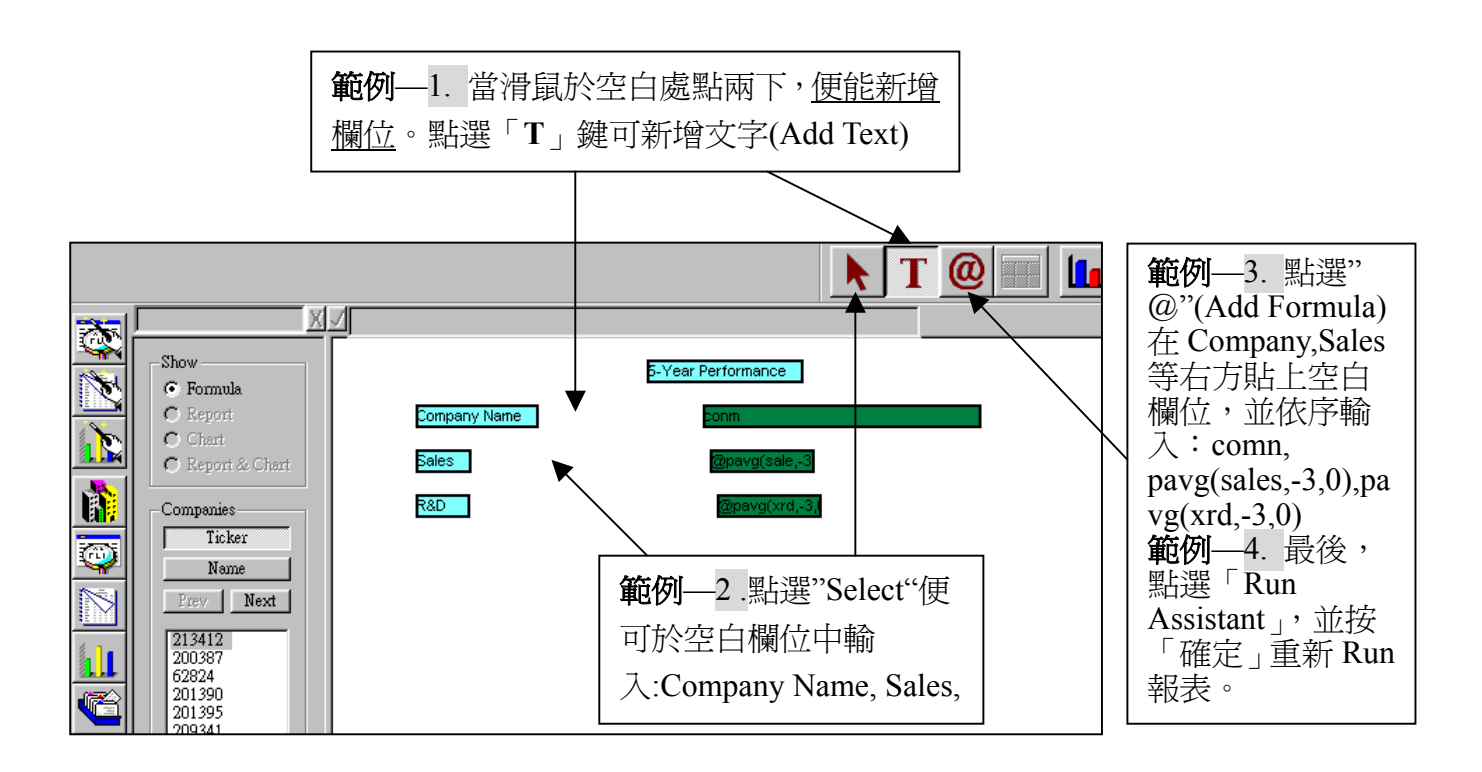

# 第七章、**The Chart Assistant –** 自訂公司圖表,再篩選公司及數值條件:

1. 自訂公司圖表步驟:

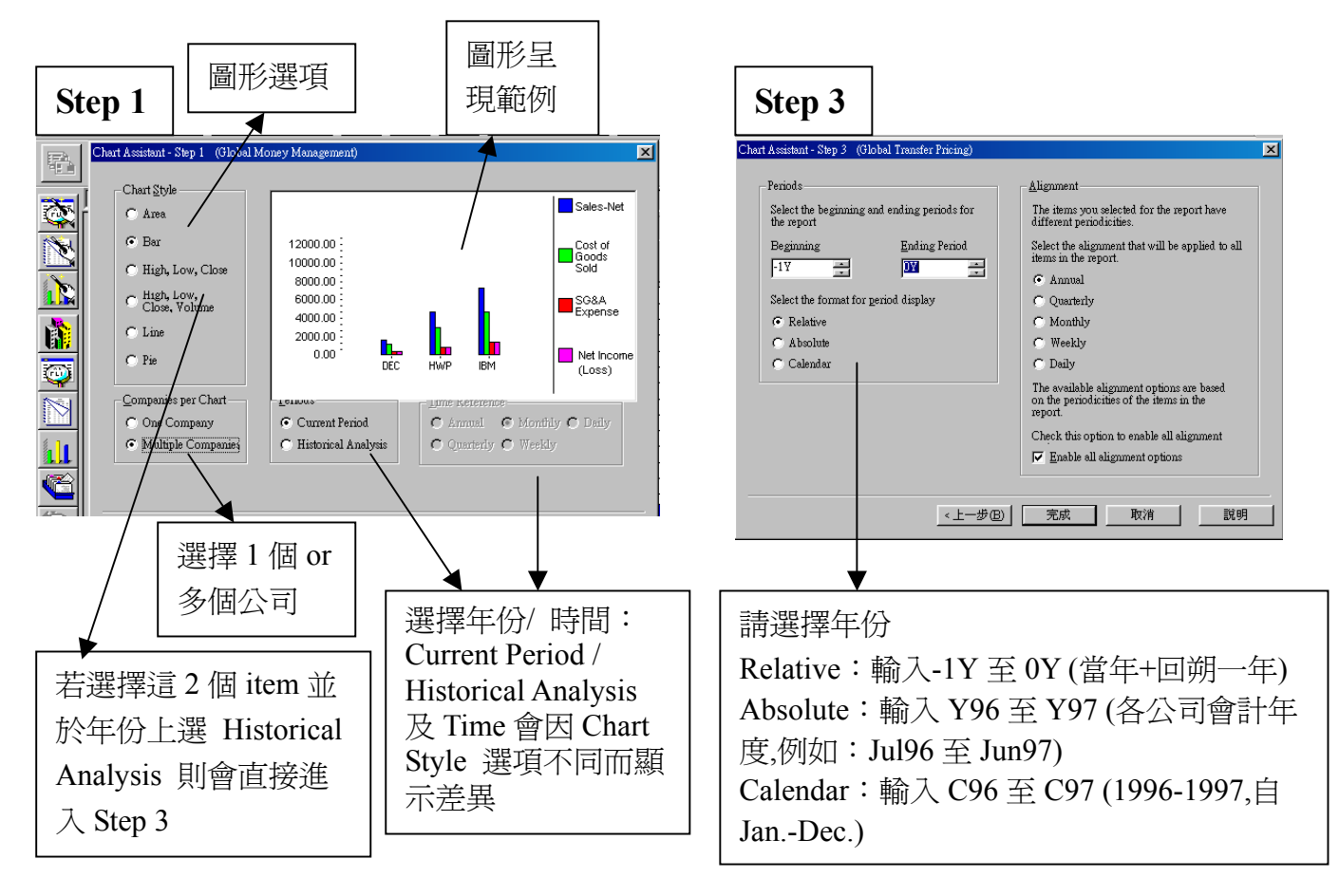

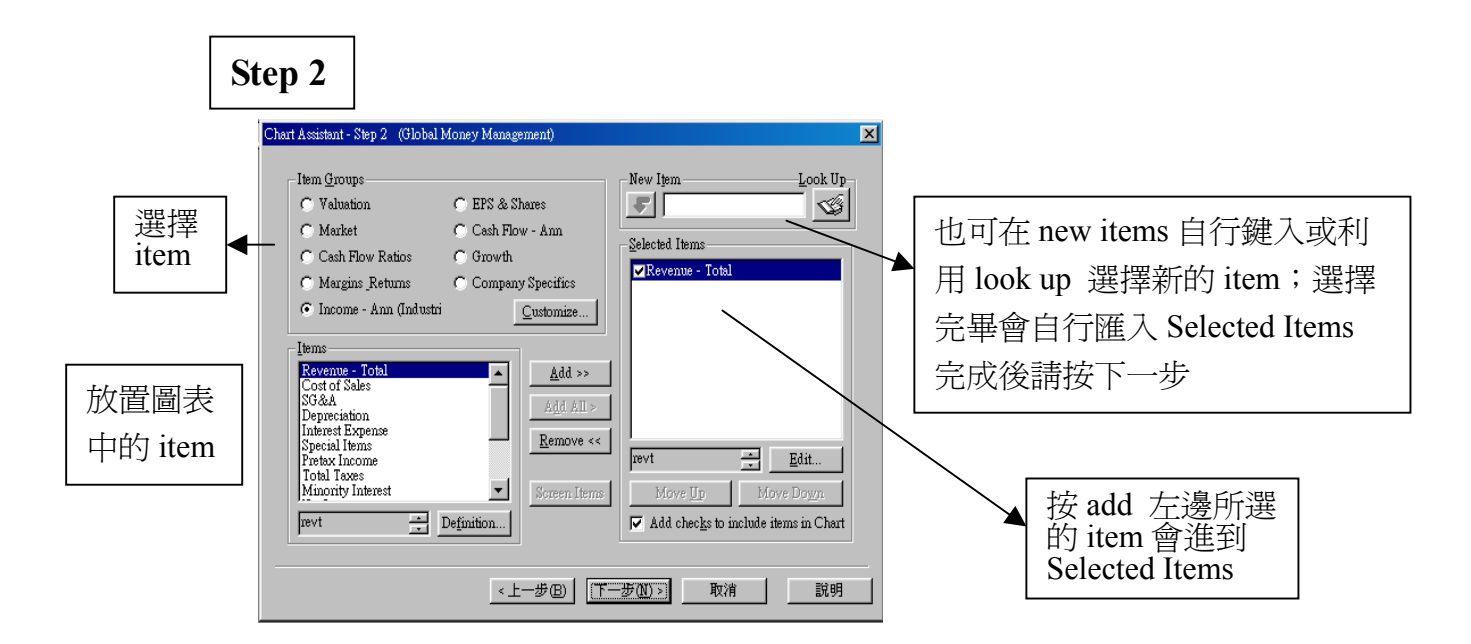

2. 開啓「Run Assistant」,其可篩選所需公司、數值條件及時間。(其說明詳如第二章 Research Assistant)

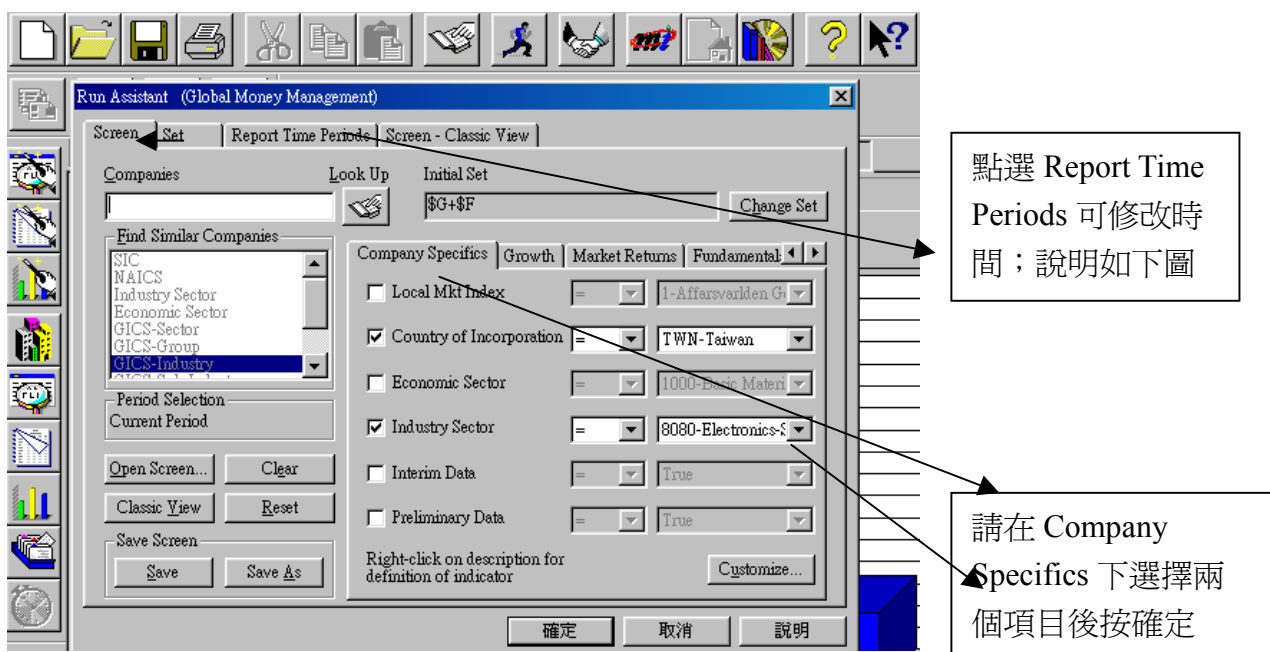

### 修改時間說明

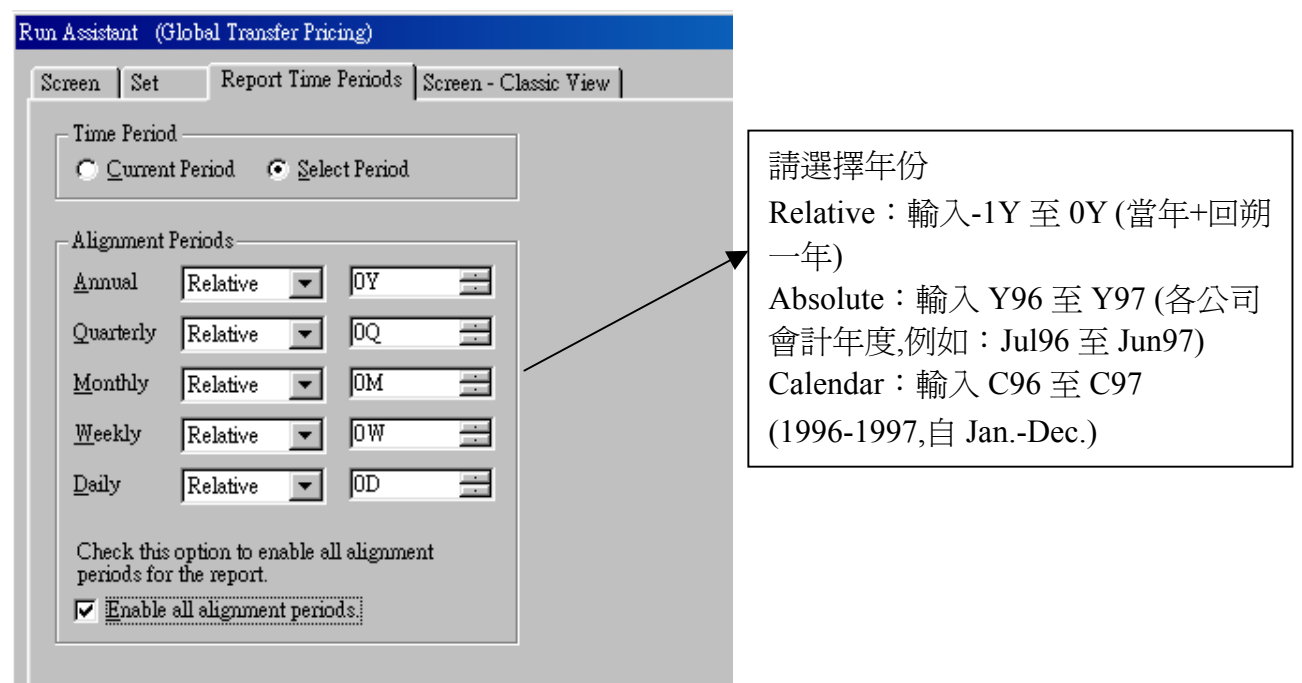

3. 自訂公司圖表範例:

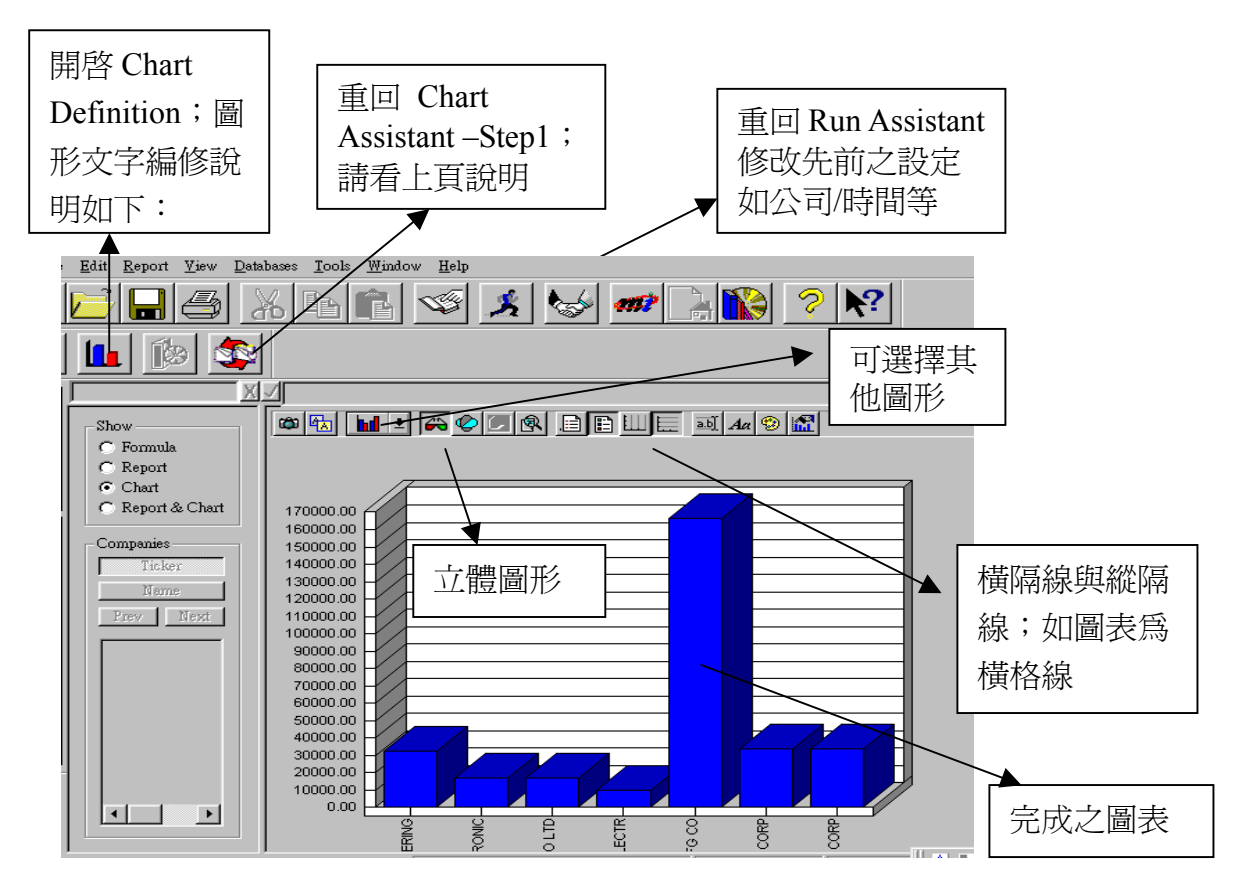

z Chart Definition 圖形文字編修

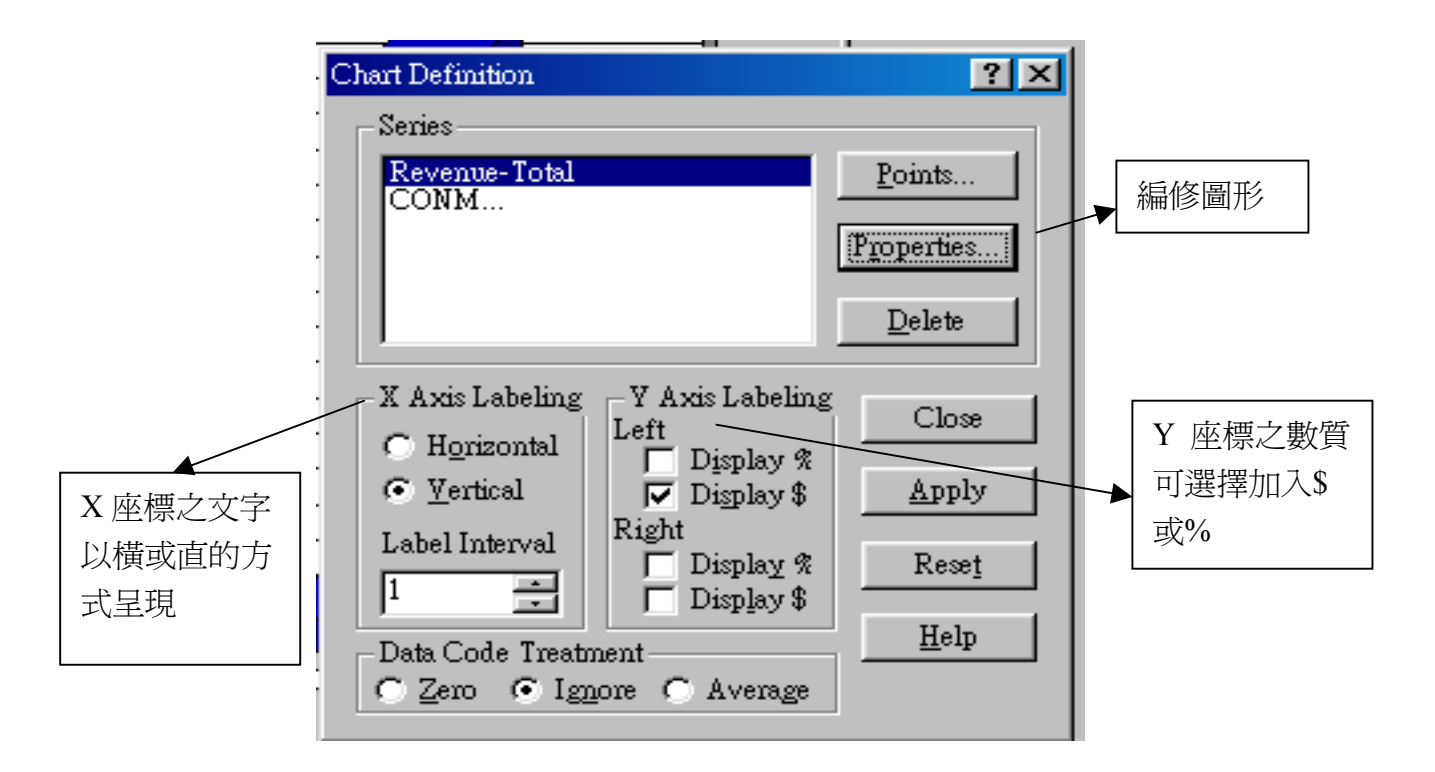

### 第八章、**EXCEL** 匯入 **Research Insight**

Research Insight 匯入 WS Excel 試算表

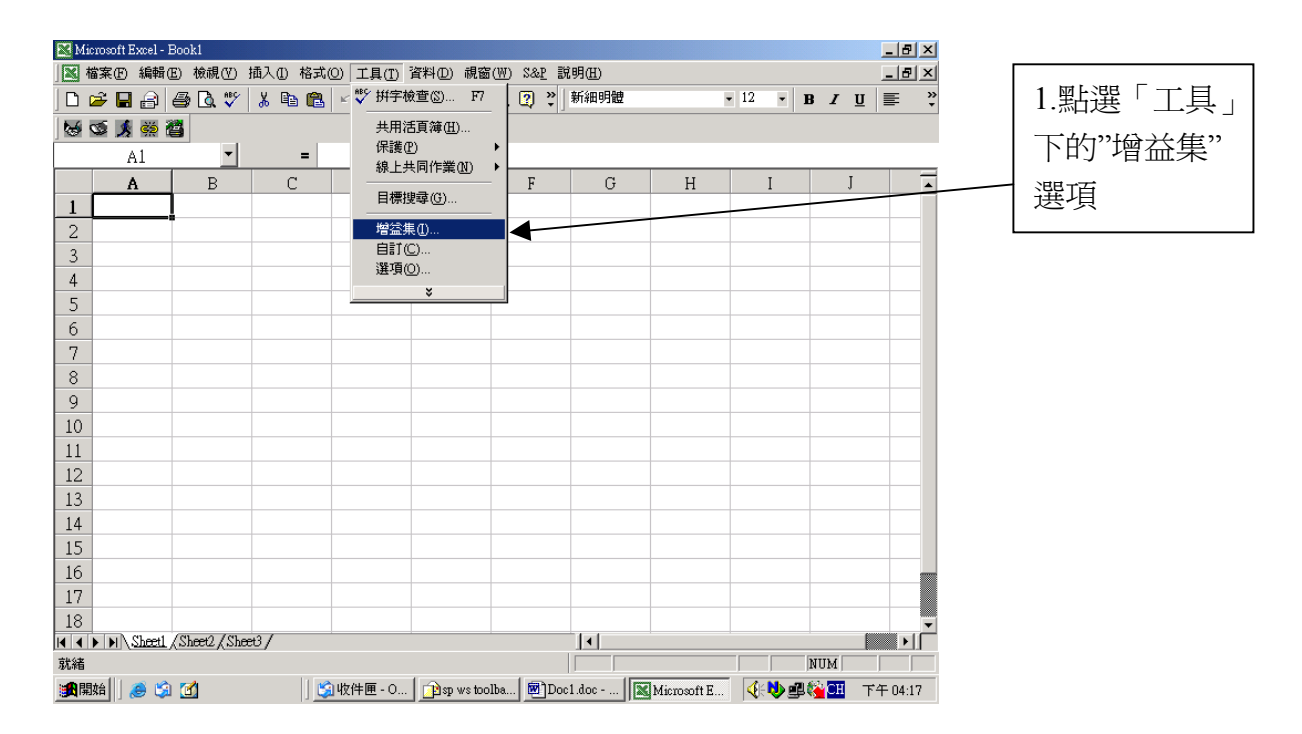

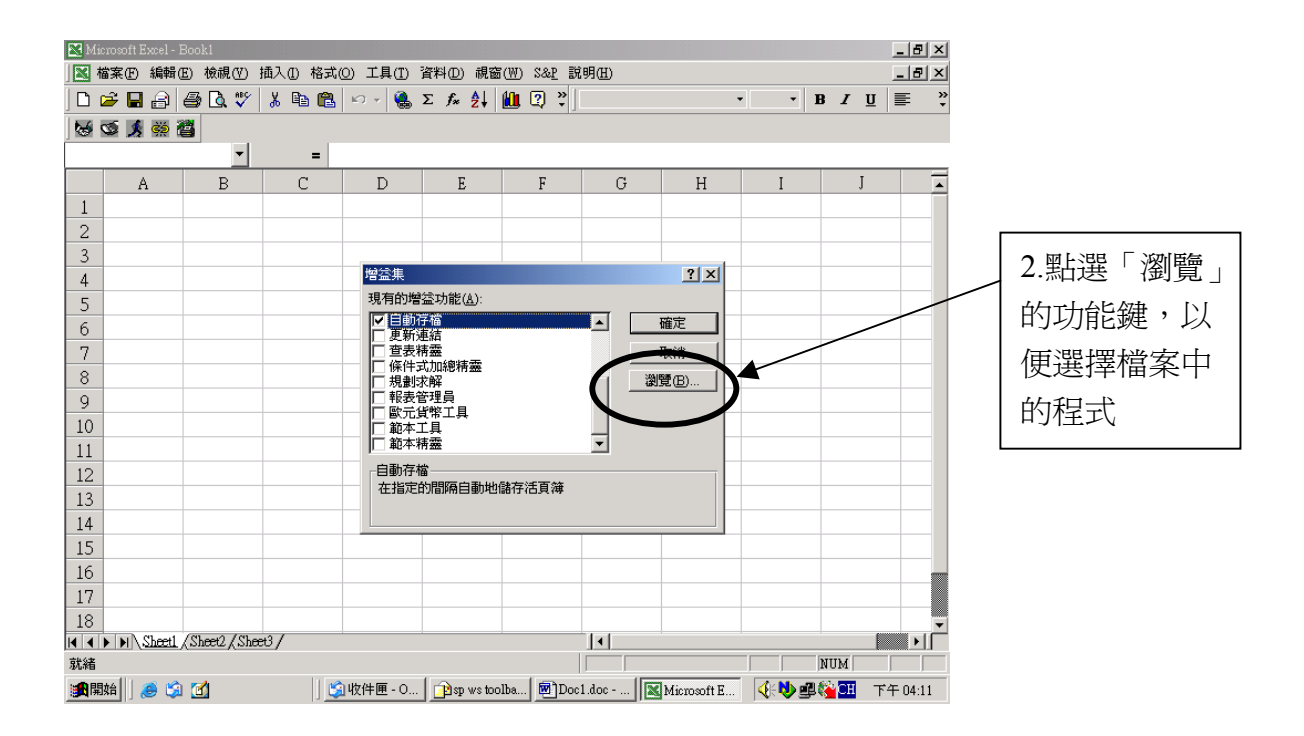

#### 3. 選擇『檔案路徑』:**C/**:**Program Files/Research Insight/Excel/Spri80**

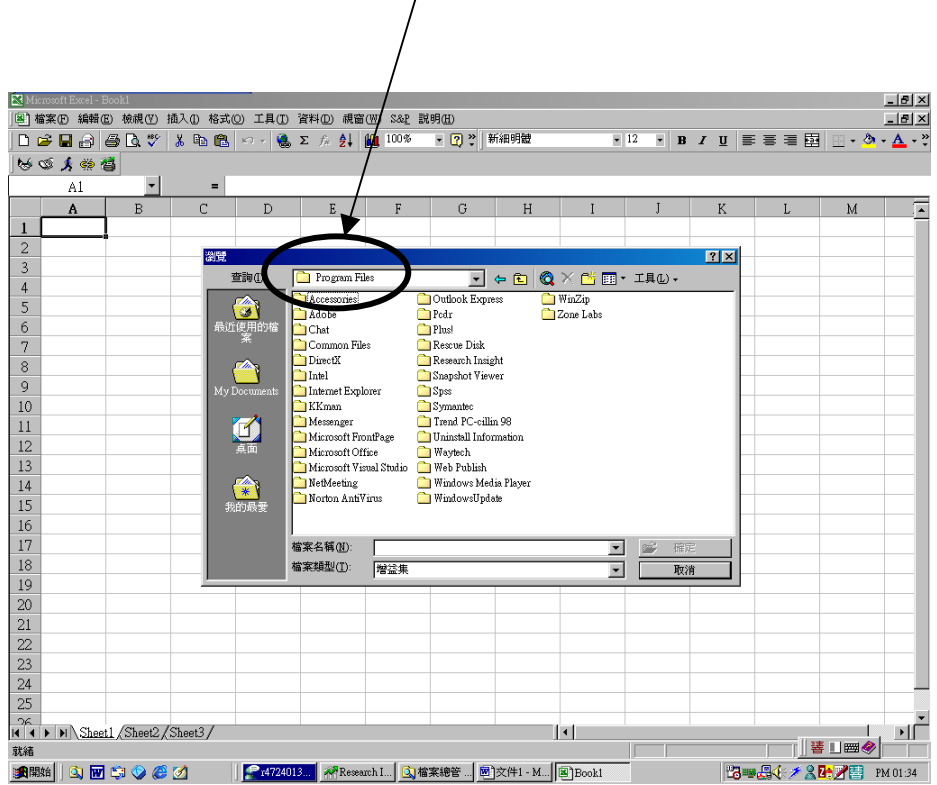

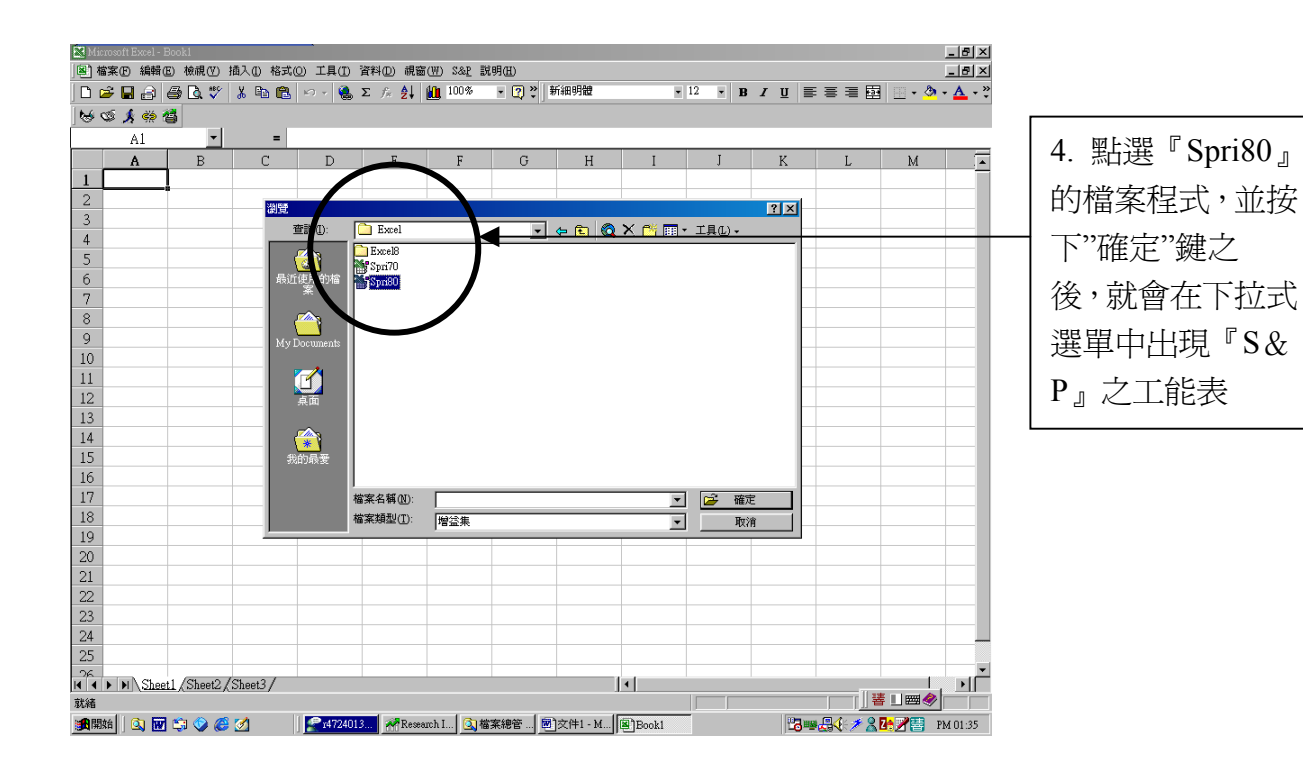

#### 二、從 Excel 中拉出 S&P 的工具列

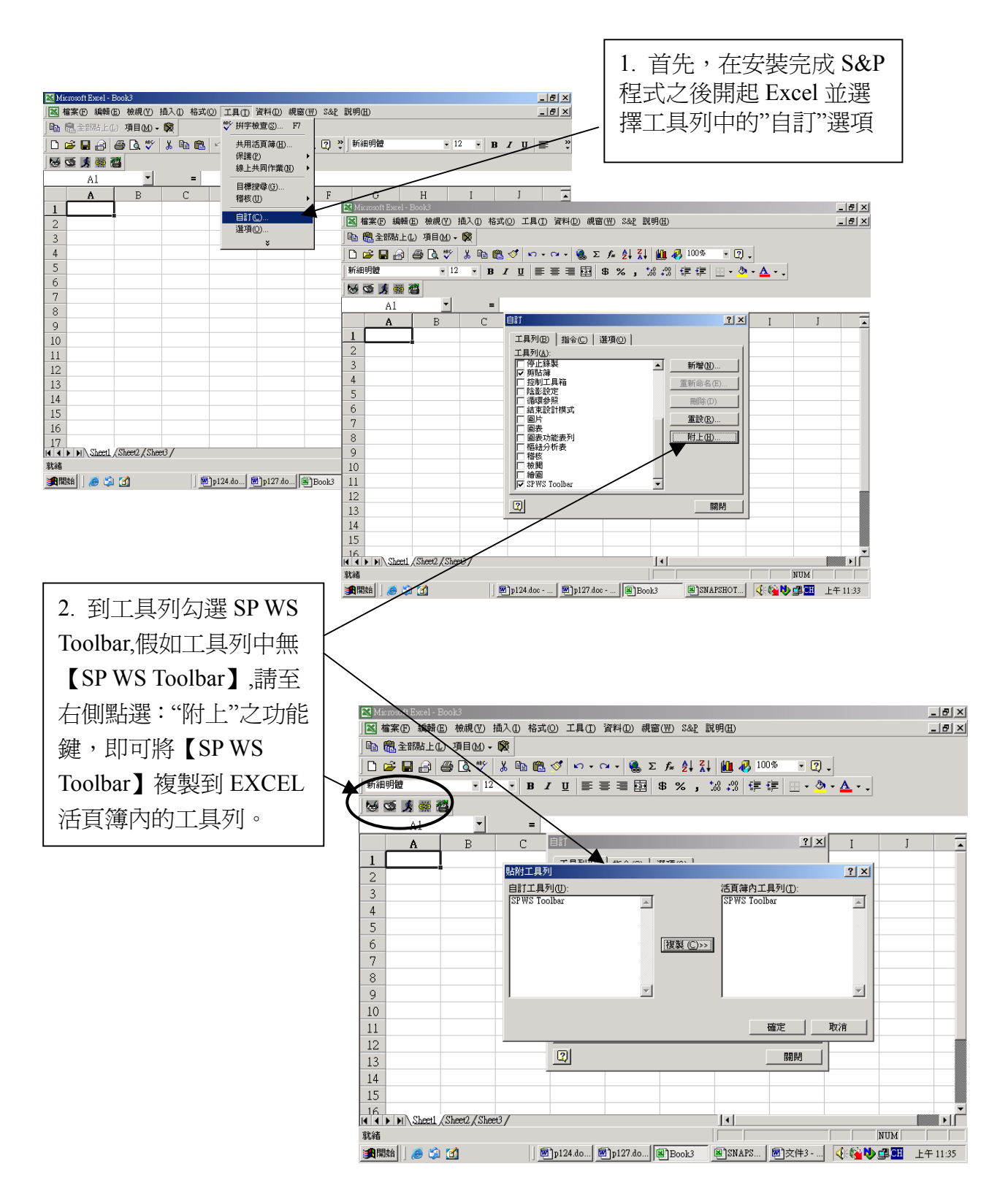

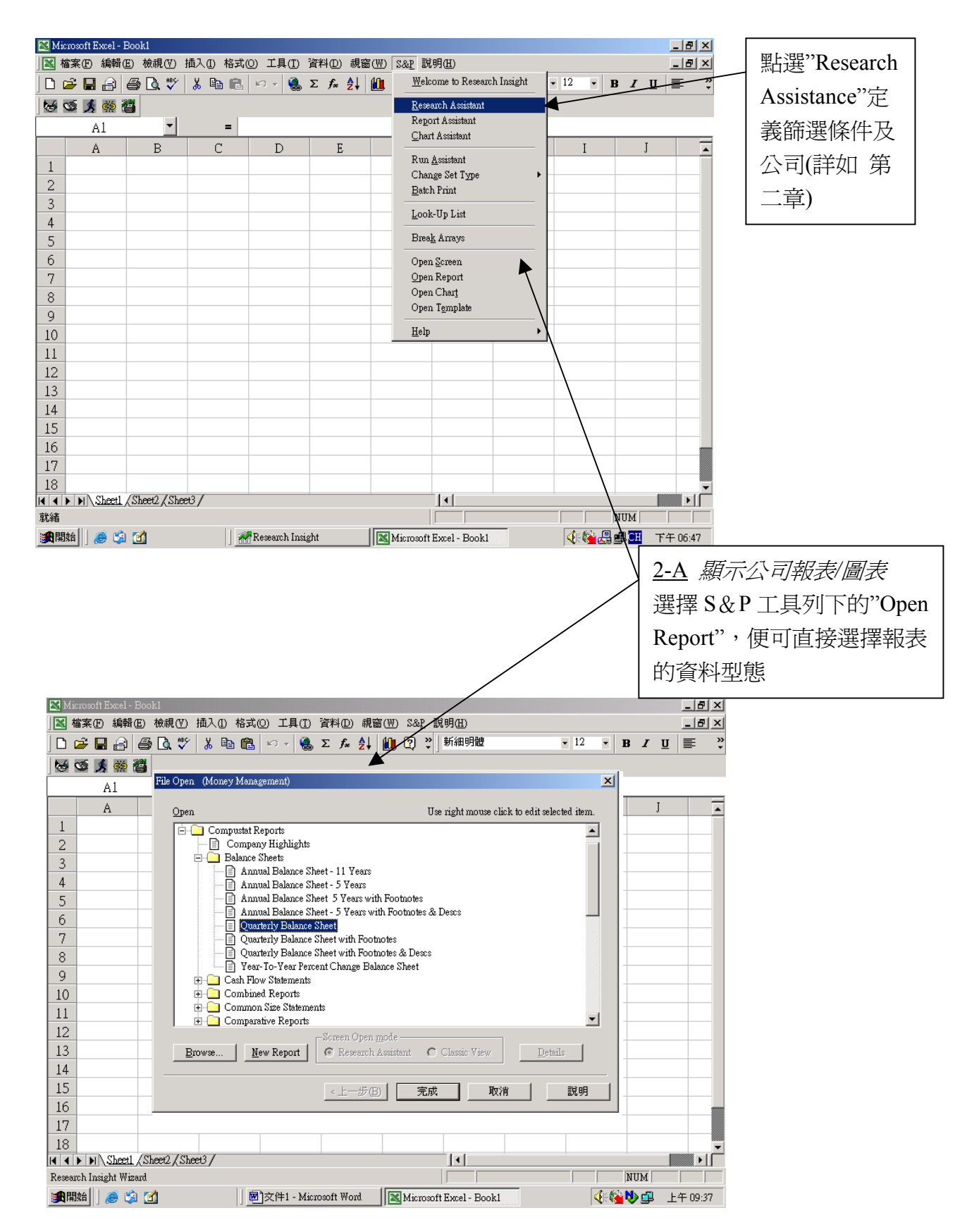

三、Research Insight & WS Excel 之整合操作說明

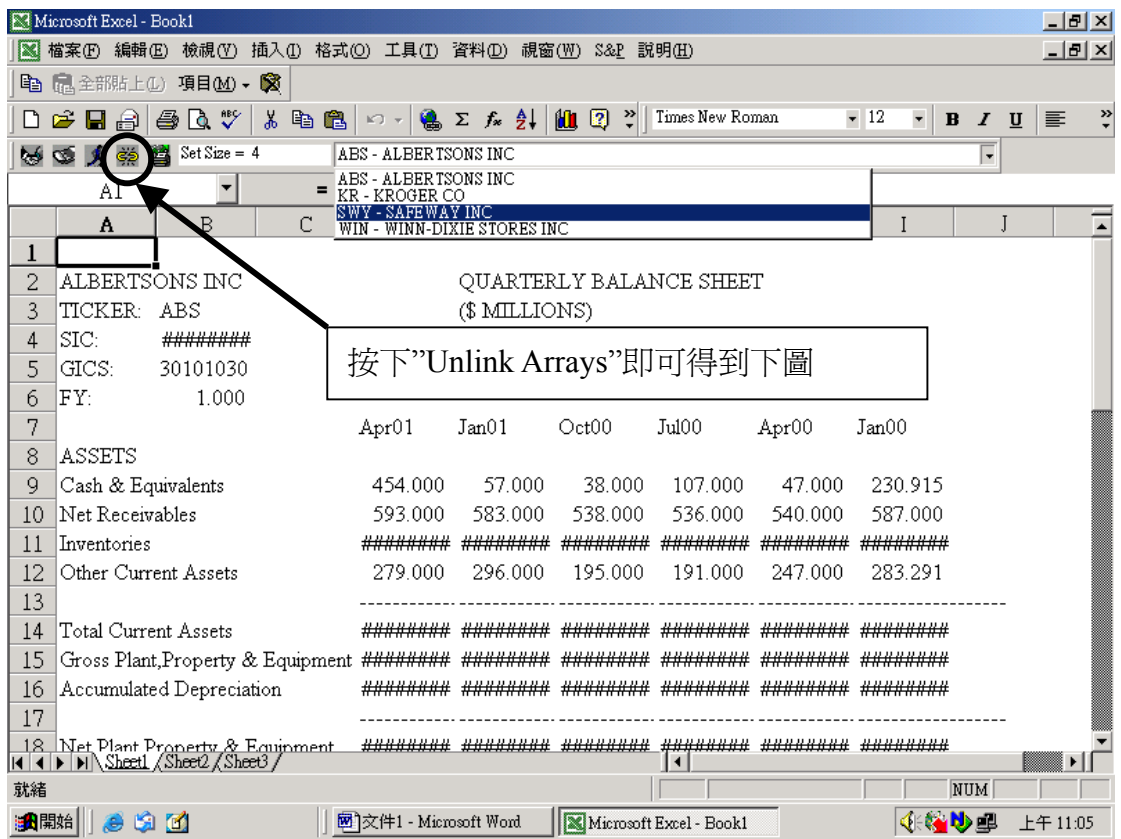

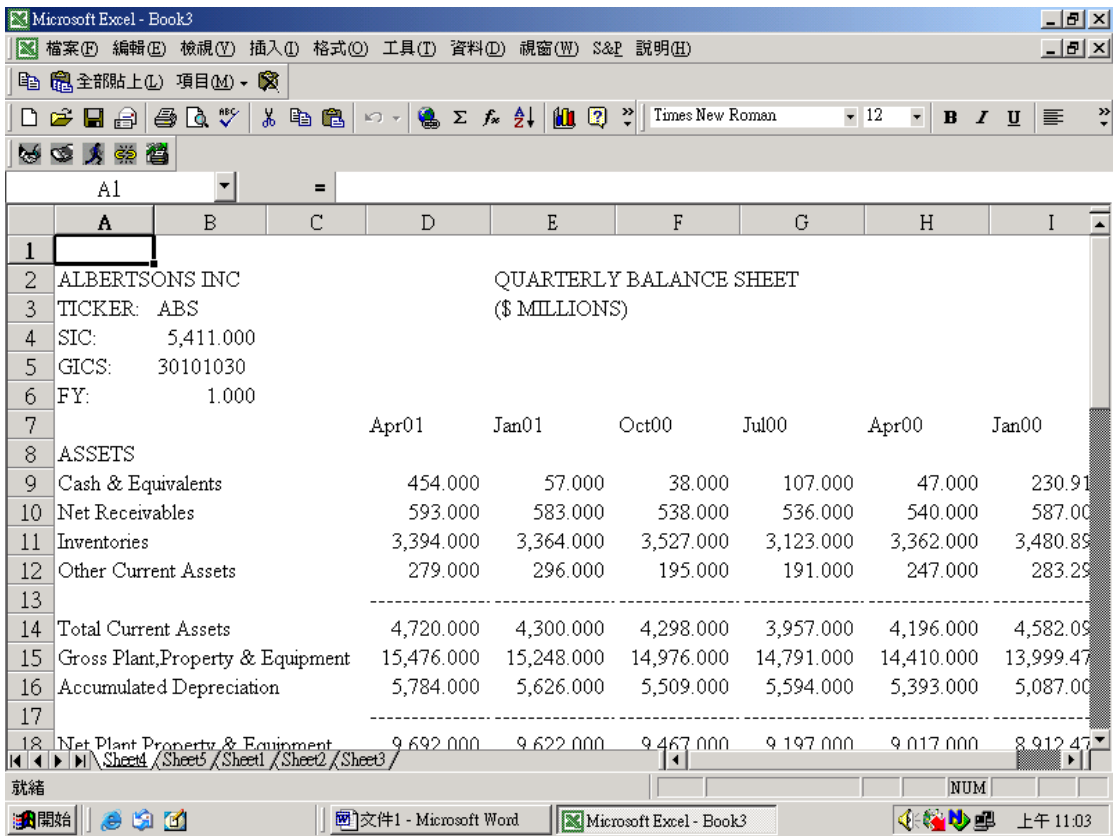

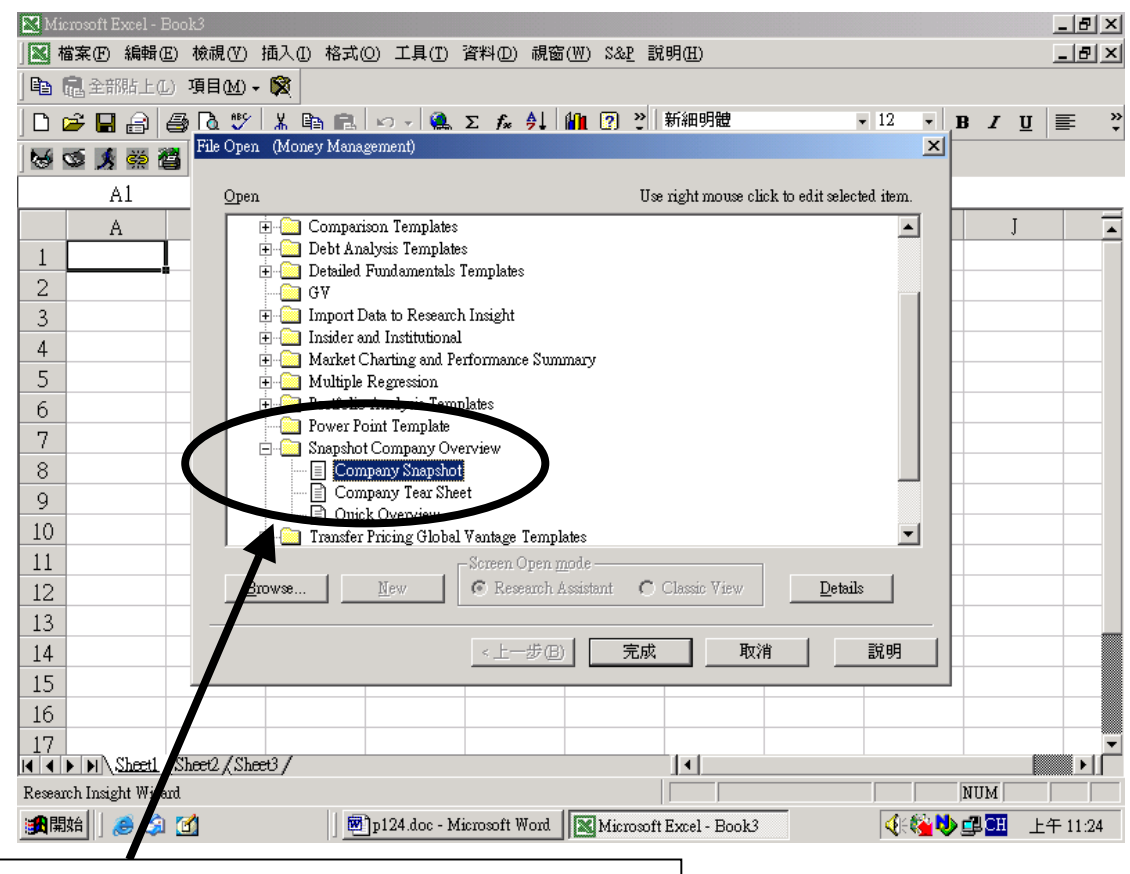

2-B 在此選擇圖表呈現的格式,並點選"完成"鍵, 便會出現下列報表與圖表並列的完成圖。

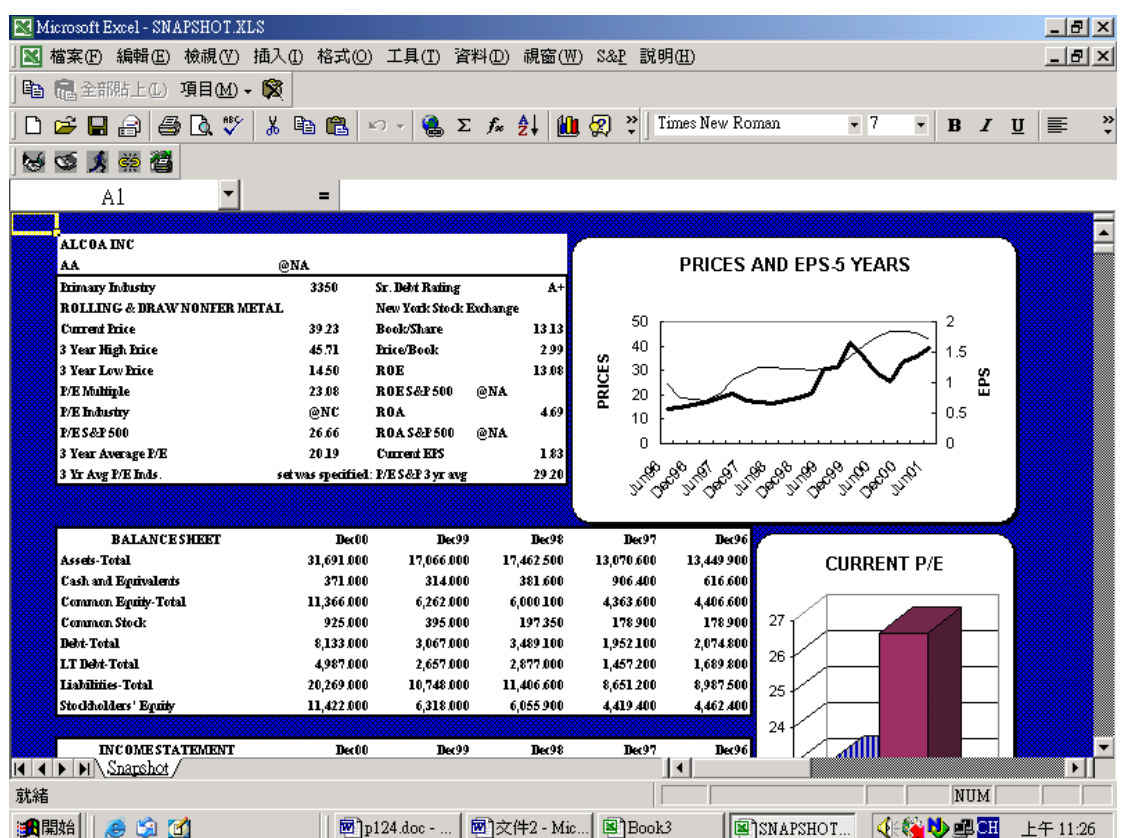

# 第九章、如何利用 Excel 中建立 Reports:

- 1. 找出公司的 Ticker, 如: IBM、GL….等。
- 2. 設定要尋找的資料縮寫,例如: ROA、ROE….等。
- 3. 打開程式集中的 EXCEL 程式,利用下列舉例公式: = spws("Ticker","要尋找的資料欄位縮寫[y 年代]") =spws("ibm","roa[y99]") 欲知詳細內容請參照手冊 BEYOND BASICS STANDARD & POOR'S

RESEARCH INSIGHT 乙書中 Chapter 9 P71。

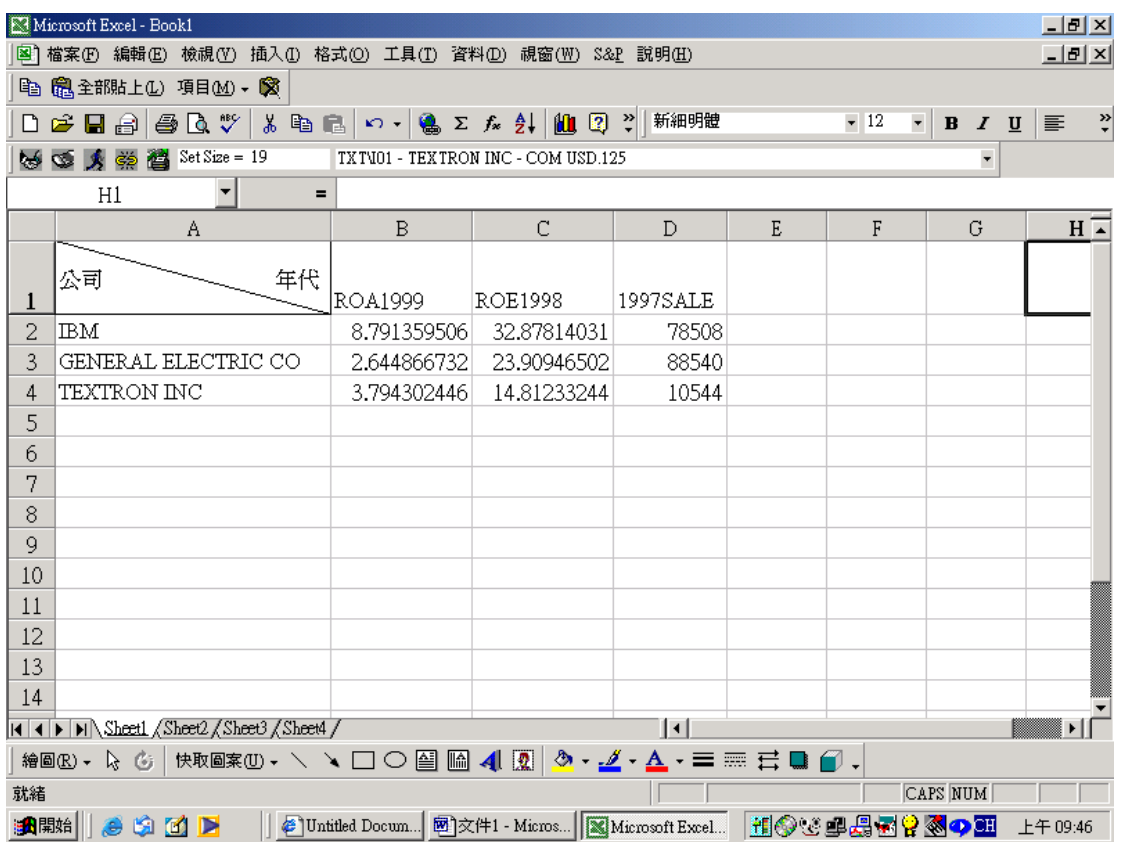

# ⌦ 附註說明

一、Help 功能(一)產業分類及各國幣值代換 請參見 *Help/Reference Table/* 

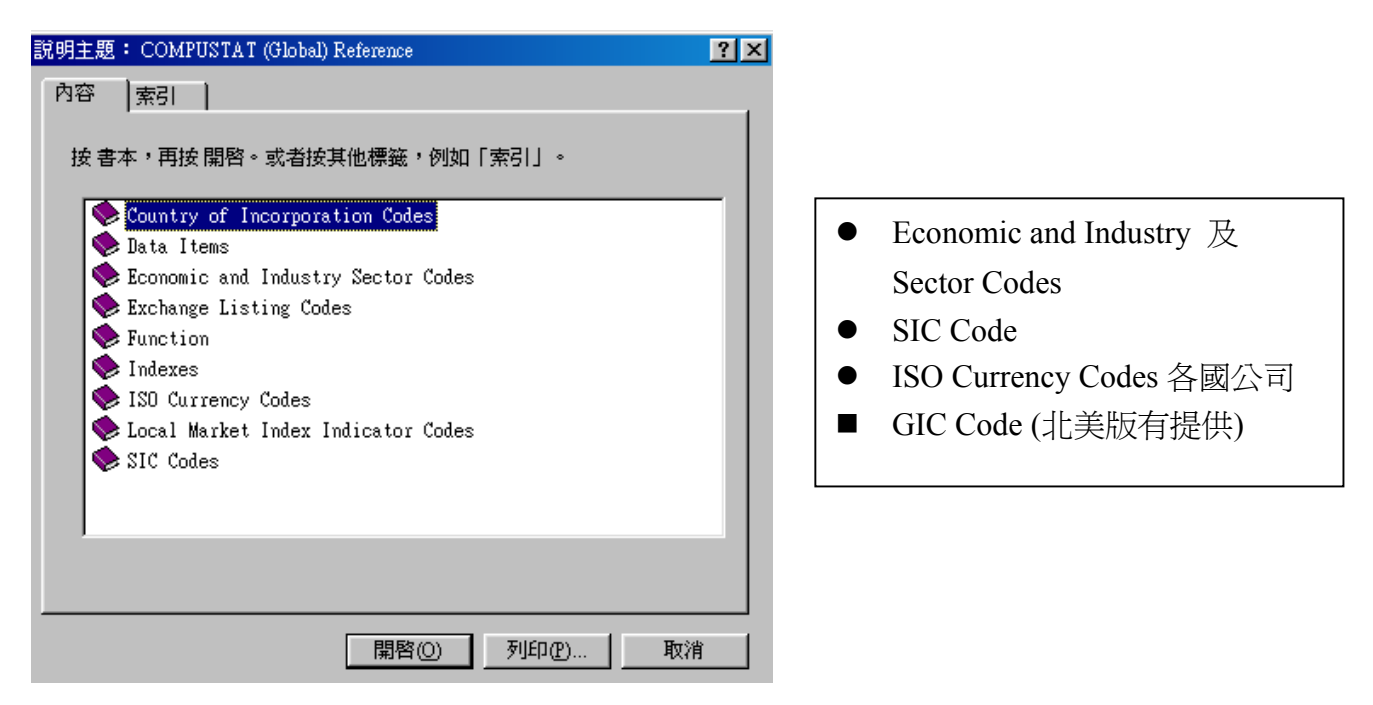

二、幣值轉換

Tools / Options / Currency Translation

詳細說明,請參見:Help/Research Isight Help Topics/"Index" 或 "Find"

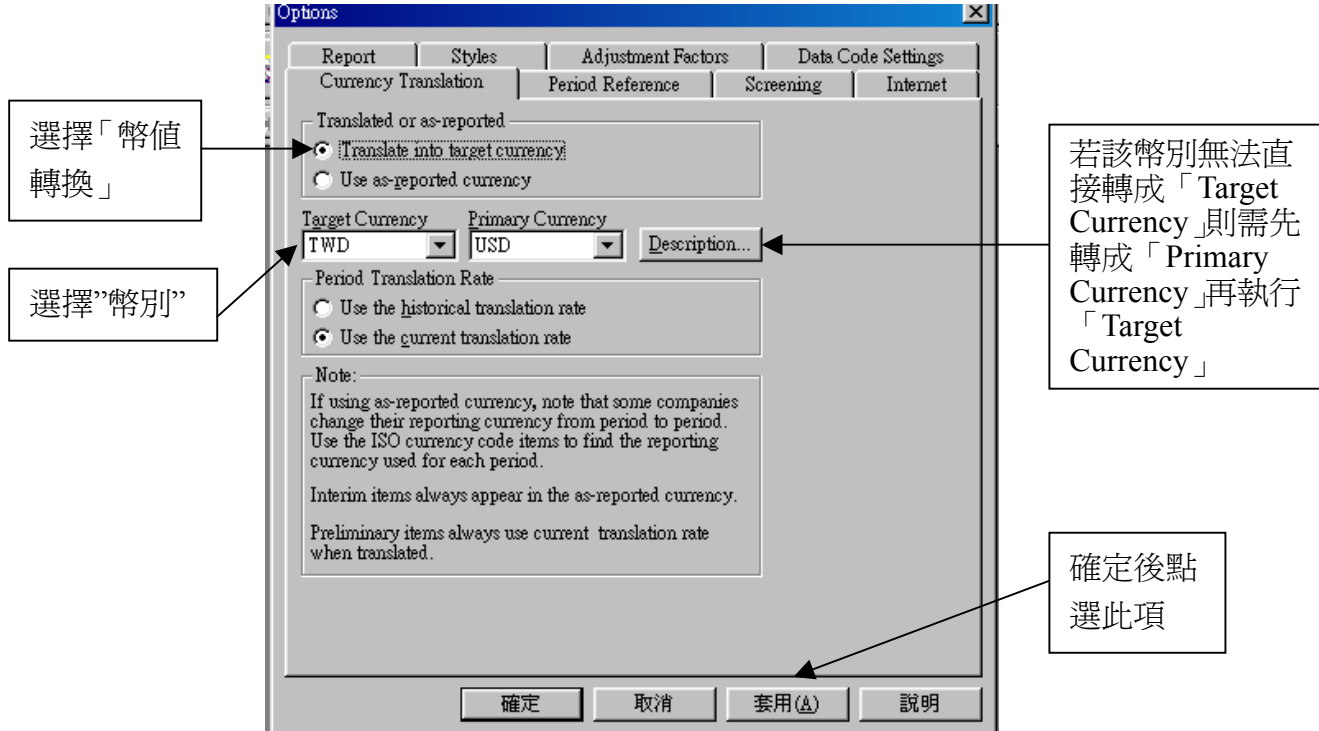

三、有關資料群組及其細項的調整(Set Article Style)、指標群組(Indicator Groups)及其細 節項(Item Groups)的調整:

按下工具列中的 Tools, 選擇 Options, 再按下 Styles, 會看到資料庫的預設是 Global Money Management,可切換 Styles;若要自訂資料群組項目,可利用右下方的 Customize, 來調整要用 到的群組及其細項.

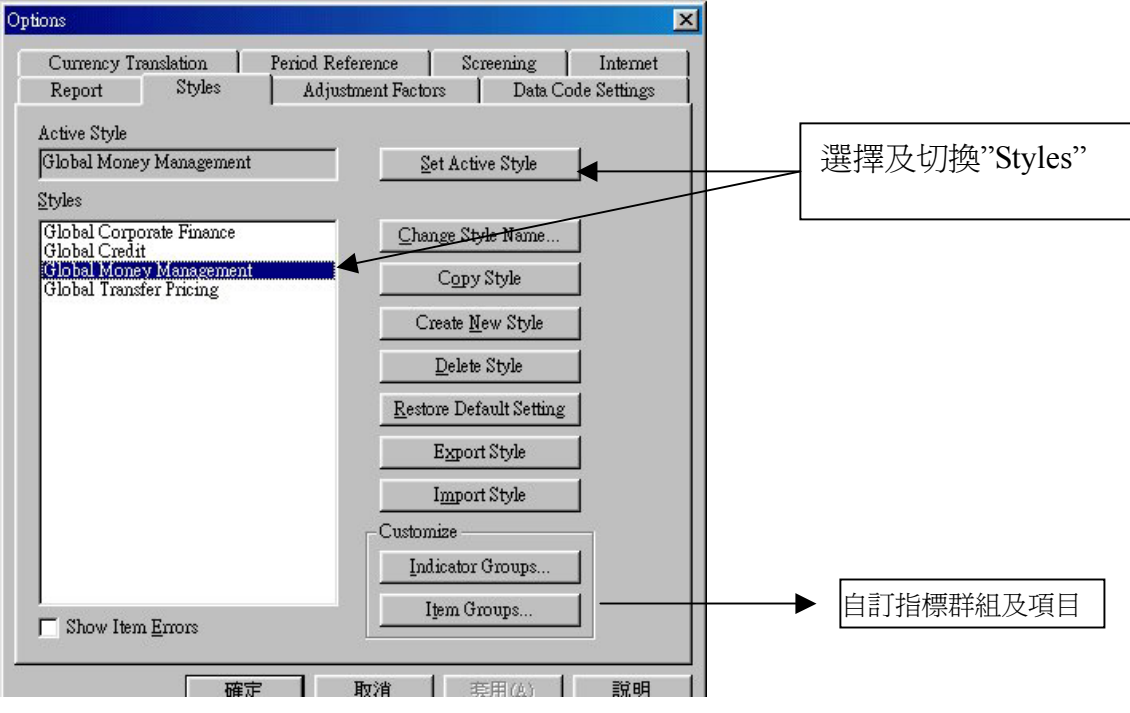

#### 四、時間設定

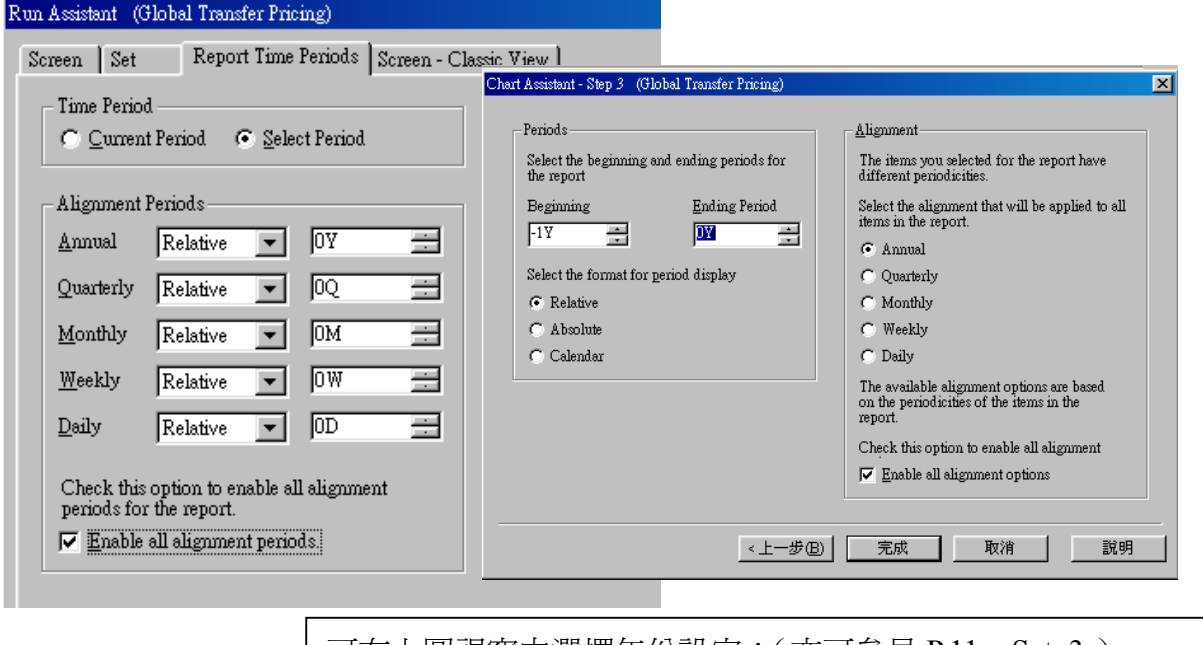

可在上圖視窗中選擇年份設定:(亦可參見 P.11—Setp3.) Relative:輸入-1Y 至 0Y (當年+回朔一年) Absolute:輸入 Y96 至 Y97 (各公司會計年度,例如:Jul96 至 Jun97) Calendar:輸入 C96 至 C97 (1996-1997,自 Jan.-Dec.)

#### 五、簡介預設的指標群組及項目(Indicator Group & Items):

#### **Company Specifics:** 公司特性

Local Mkt Index: 當地市場指數 Country of Incorporation: 公司所屬的國家 Economic Sector: 經濟部門 Industry Sector: 產業部門 Industry Code: 產業代碼 Auditor #1: 審計之公司

#### **Valuation:** 估價

Issue Market Value: 普通股市價 Issue Price to Earnings:本益比 Issue Price to Book:每股市價對帳面價 Issue Price to Revenue: 每股市價對盈餘 Issue Price to Cash Flow:每股市價對現金流量 1 Yr Implied P/E (IBES): 預估本益比

#### **Growth:** 成長率

Revenue 1Yr CAGR Revenue 5Yr CAGR No. of Yrs Sales Increase: 銷貨成長年數 EPS 3 Yr CAGR Net Income 3Yr CAGR Assets 3 Yr CAGR:

#### **Market Returns:** 市場報酬率

1 Month Return: 每月股價變動率 Issue Mkt Return-1 Yr 股價變動率(與一年前相較) Price Close % Chg-1 Yr: 股價變動率(與一年前相較) Price Close % Chg-3 Yr: 股價變動率(與三年前相較) Price Close % Chg-5 Yr: 股價變動率(與五年前相較) Price Close % Chg-10 Yr: 股價變動率(與十年前相較)

#### **Fundamentals:** 基本

Revenues-Total: 投資報酬率 Net Income: 本期純益 ROA: 總資產報酬率 ROE:普通股權益報酬率 Total Debt: 總負債

Common Equity: 普通股權益 **Estimates:**預估 I/B/E/S 5 Yr Growth Rate: 五年盈餘預估成長率 I/B/E/S F1 Yr Est Direction: I/B/E/S Dilution Factor: 盈餘預估稀釋因素 F2 Change over F1

#### **Market:** 市場

Beta: 貝他係數 Price-Monthly:每月均價 Com Shares Traded-Mnth: 每月平均成交量 Average Daily Trade Vol: 每日平均交易量 Dividend Yield: 股利收益率 Analysts Coverage % Chg:

#### **Accounting Returns:** 報酬率

Pretax ROE: ROE:稅前普通股權益報酬率 Pretax ROI: 稅前投資收益率 Pretax ROA: 稅前總資產報酬率 Pretax ROE (AVG): ROE:稅前平均普通股權益報酬率 Pretax ROI (AVG): 稅前平均投資收益率 Pretax ROA (AVG): 稅前平均總資產報酬率

#### **Turnaround:** 週轉率

Price % change-1 Yr:股價變動率 3 Yr Rev Growth:三年收益成長 3 Yr EPS Growth: 三年每股盈餘成長 Total Market Cap: 普通股市價

#### **Growth Stocks:** 成長股

5 Yr LSG Rev Growth R2-Rev Growth 5 Yr LSG EPS Growth: R2-EPS Growth Market Cap: 普通股市價 **Asian Tiger** 

Tiger Country Debt/Common Equity: 負債對股東權益比率 Current Ration: 流動比率 Cash Flow Margin: 現金流量

#### **Graham & Dodd:**

Current Ratio: 流動比率 Earnings Growth:盈餘成長 Payment of Dividends: 股利支付 Earnings Stability: 盈餘安定度 Price to Book:市價對帳面 P/E Decile: 本益比

# **Debt & Coverage Ratio:**負債及涵蓋比率

LTD to Total Cap: 長期負債比率 Total Debt to Cap: 負債比率 Pretax Return on Cap: 稅前投資報酬率 Pretax Int Coverage: 稅前利息涵蓋比率 Pretax Fixed Coverage: 稅前固定費用涵蓋比率 Quick Ratio: 速動比率